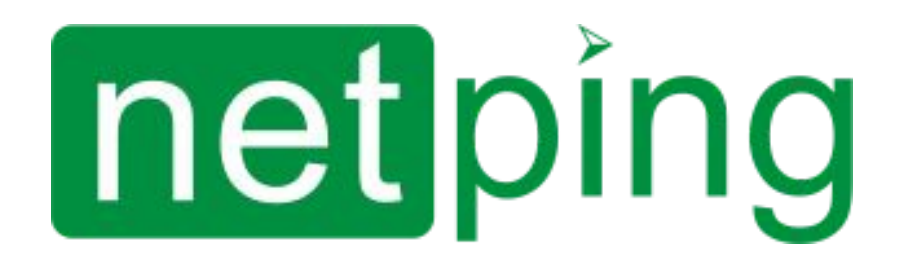

[ENG] NetPing IO v2, Firmware Description

# **Содержание**

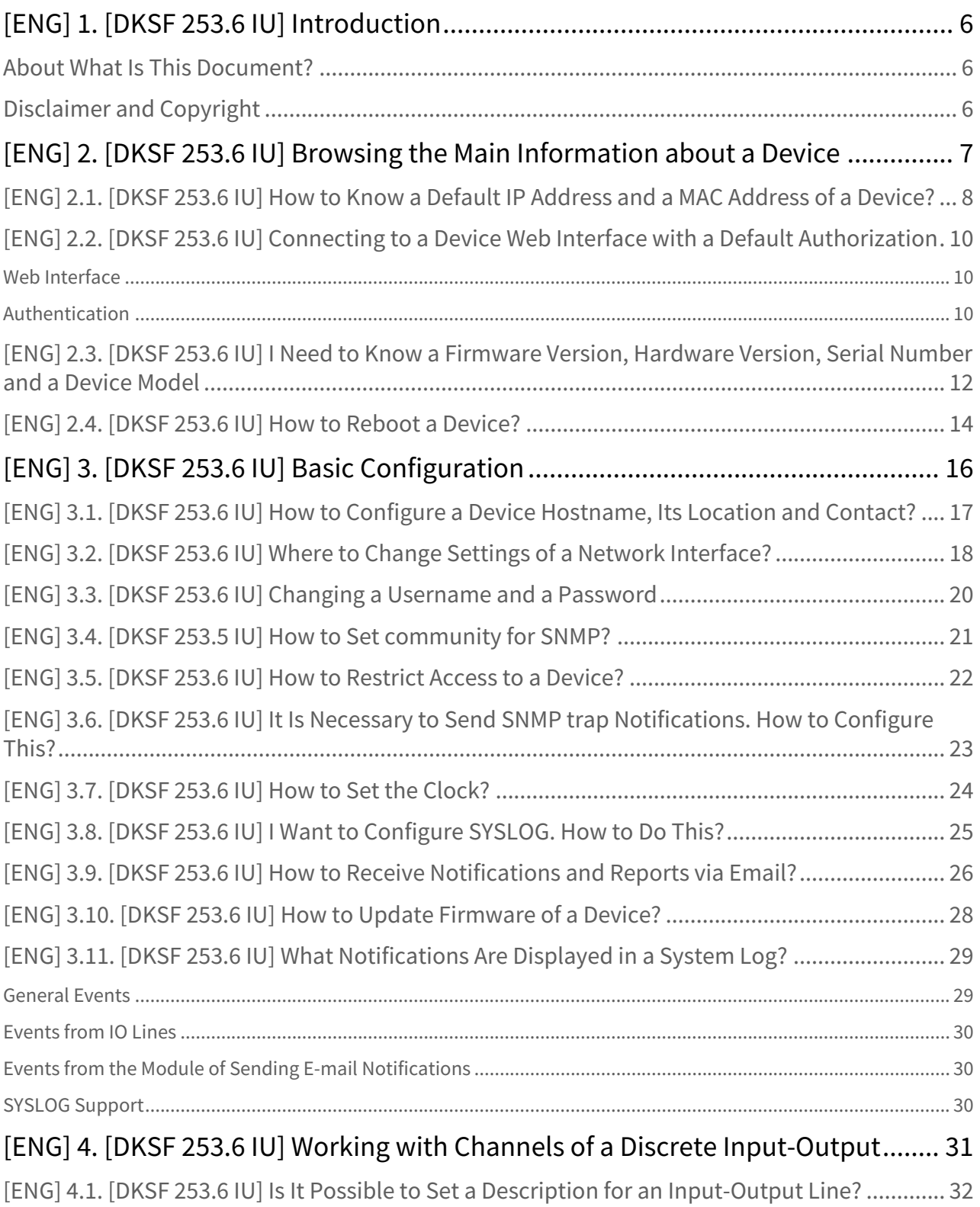

# netping

[ENG] NetPing IO v2, Firmware Description -

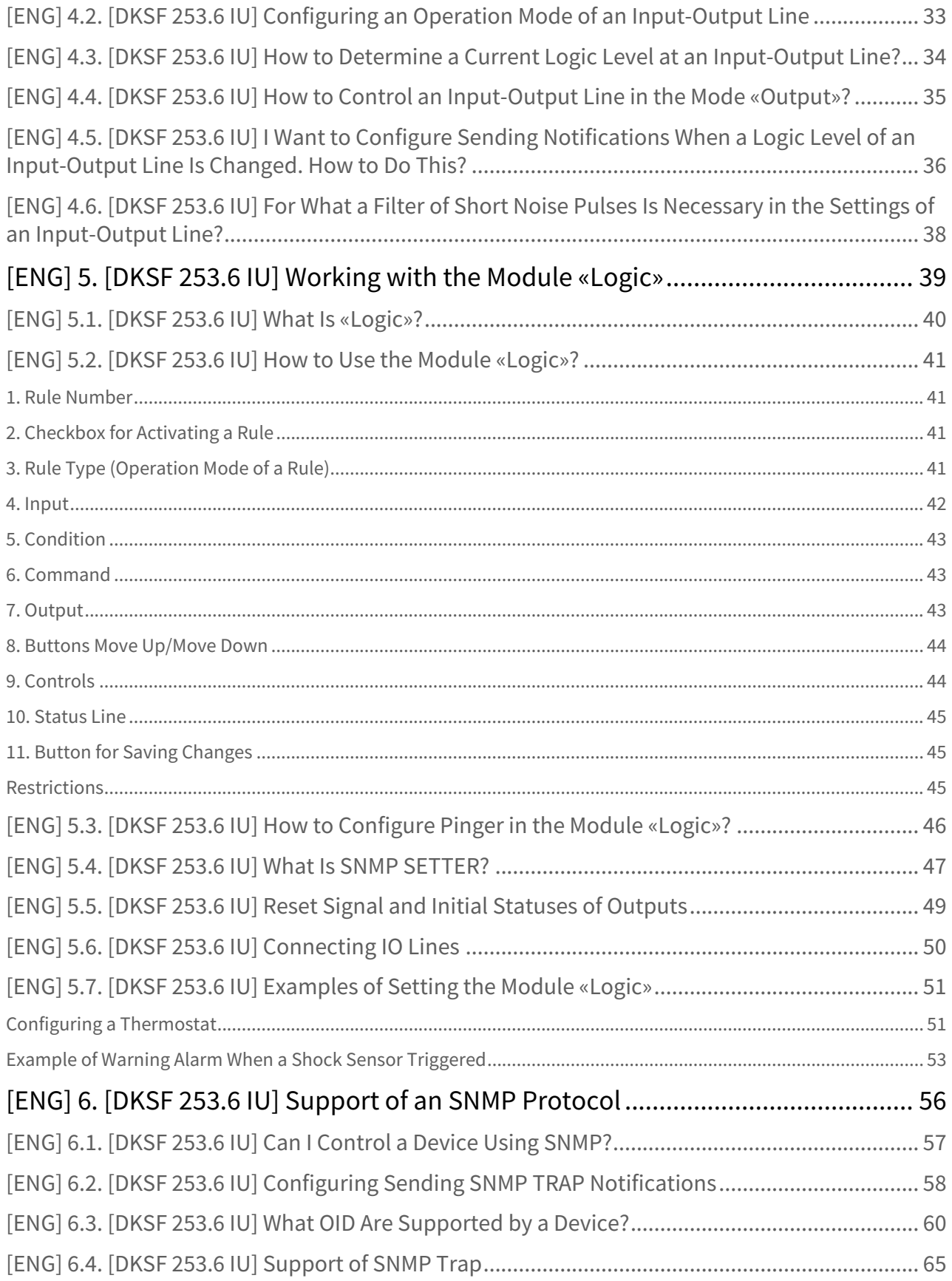

# netping

[ENG] NetPing IO v2, Firmware Description -

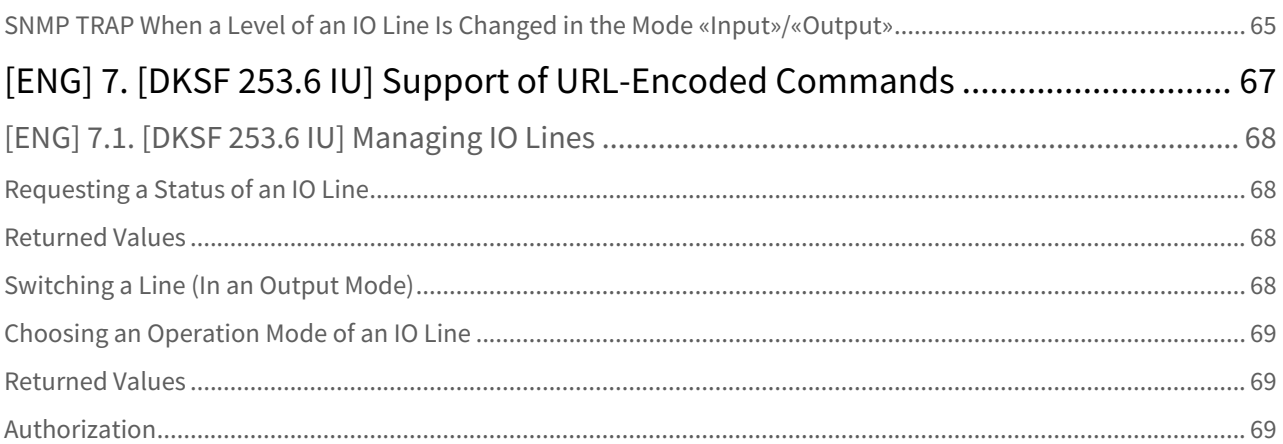

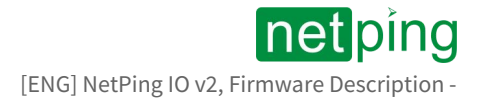

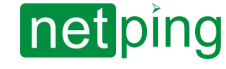

[ENG] NetPing IO v2, Firmware Description -[ENG] 1. [DKSF 253.6 IU] Introduction

# <span id="page-5-1"></span><span id="page-5-0"></span>[ENG] 1. [DKSF 253.6 IU] Introduction

## About What Is This Document?

This document describes a functionality of the **DKSF 253.6.X** firmware for the device [NetPing IO v2](http://www.netpingdevice.com/products/netping-io-v2).

A [NetPing IO v2](http://www.netpingdevice.com/products/netping-io-v2) device with the firmware of the **DKSF 253.6.X** version supports the next management interfaces:

- HTTP (web interface);
- SNMP v1;
- URL encoded HTTP commands

A description of settings and an operation order with these management interfaces are represented in the document.

A description of physical specifications of a device, its controls and indicators, a connection order of a device and external sensors are given in a user guide for [NetPing IO v2](http://www.netpingdevice.com/products/netping-io-v2) devices.

<span id="page-5-2"></span>A user guide can be browsed on the link: [\[IOv2\] NetPing IO v2, user guide](https://netping.atlassian.net/wiki/display/NUG/%5BIOv2%5D+Netping+IO+v2).

## Disclaimer and Copyright

The information, contained in this document, can be changed by a manufacturer without a prior notice. Although every effort was made to make the information in this document accurate and without errors, a manufacturer is not liable for their possible presence and for the consequences that may result from the errors herein. A manufacturer is not liable if supplied equipment, software and this user guide does not correspond to expectations of a user and his/her opinion about where and how to use all the above. All copyrights on supplied devices, described in this User Guide, as well as firmware and software of devices and this User Guide belong to NetPing global Ltd. Сopying, replication and translation of this user guide to other languages are not allowed without a prior written permission of a rightholder. Copying, replication, changing, disassembling of provided software are not allowed without a prior written permission of a rightholder. For the part of software that is provided in source codes, there is a separate license agreement, which defines an order of its use and modification. Other trademarks used in this description belong to corresponding rightholders.

Developer and manufacturer:

NetPing east Co Ltd.

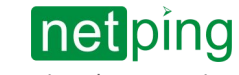

# <span id="page-6-0"></span>[ENG] 2. [DKSF 253.6 IU] Browsing the Main Information about a Device

# <span id="page-7-0"></span>[ENG] 2.1. [DKSF 253.6 IU] How to Know a Default IP Address and a MAC Address of a Device?

## A default IP address is indicated at the back side of a [NetPing IO v2](http://www.netpingdevice.com/products/netping-io-v2) device:

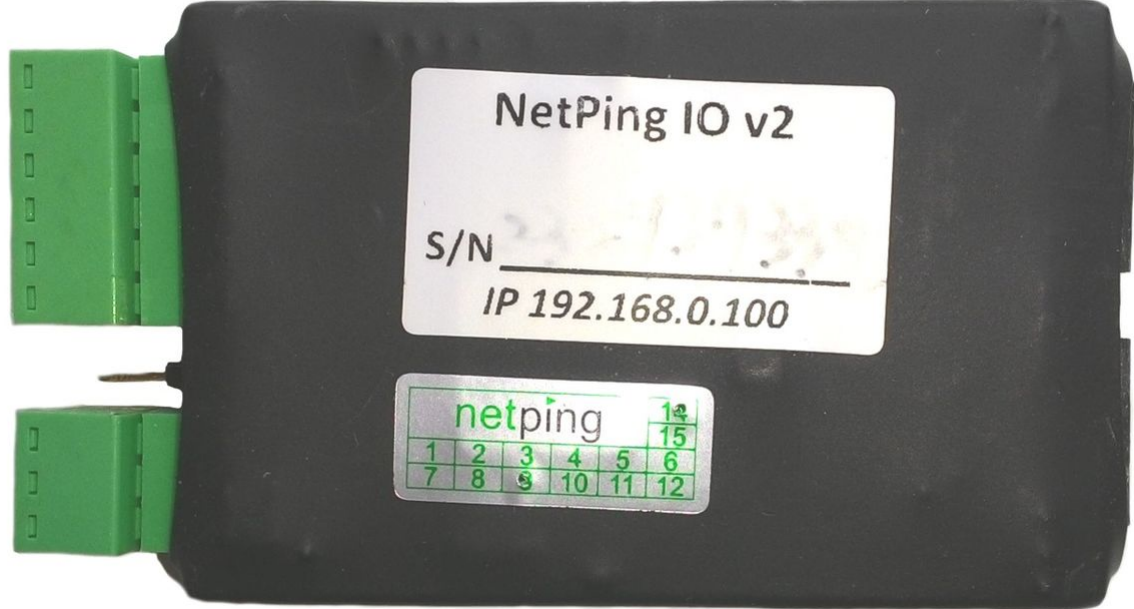

A default IP address of a [NetPing IO v2](http://www.netpingdevice.com/products/netping-io-v2) device is 192.168.0.100

The MAC address of a device can be browsed at the home page of a device web interface:

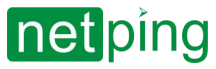

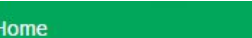

HOME | SETUP | E-MAIL | DISCRETE I/O | LOGIC | FIRMWARE | LOG

### **DEVICE IDENTIFICATION**

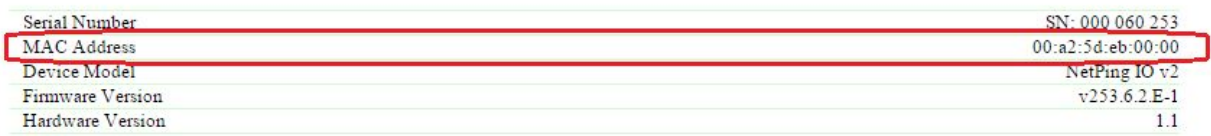

#### **NETWORK SETTINGS**

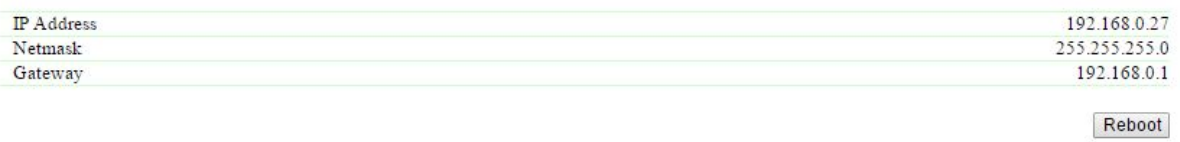

### @2016 Netping East Ltd

where:

**MAC Address** – is a unique physical address of a device in the Ethernet network.

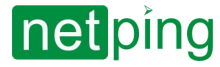

# <span id="page-9-0"></span>[ENG] 2.2. [DKSF 253.6 IU] Connecting to a Device Web Interface with a Default Authorization

## <span id="page-9-1"></span>Web Interface

A web interface is used to manage a device. To connect to a device and configure its parameters, there is a need to enter and IP address of a device in the address bar of a browser:

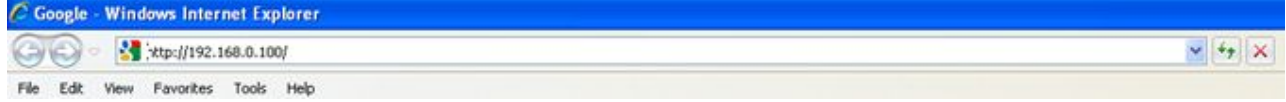

When working in Internet Explorer, web interface operation speed can be decreased. It is recommended to use the latest version of Google Chrome.

Use a command ping from a command line to check a connection with a device:

### **ping 192.168.0.100**

IP address of a computer should be in the same subnetwork with an IP address of a device! For example, if a device has an IP address 192.168.0.100, then a computer should have address 192.168.0.11 mask 255.255.255.0

## <span id="page-9-2"></span>Authentication

While connecting, a device will request authentication by entering login and password.

On default:

- Address for connecting to a device: <http://192.168.0.100/>;
- User: **visor;**
- Password: **ping**

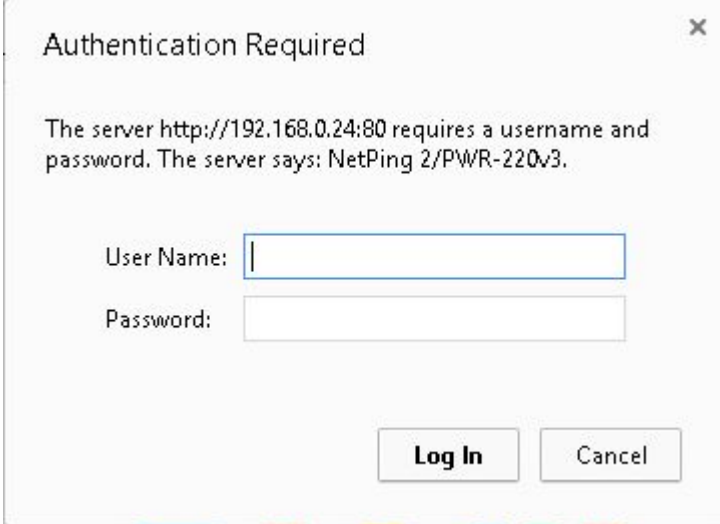

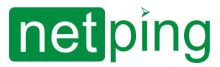

Make sure that a device responds to ping 192.168.0.100 after the first device activation as well as after resetting its parameters.

It is prohibited to use non-ASCII characters ("№", "®", "«" and others, as well as any Cyrillic character) in a username and a password. Otherwise, authentication issues may arise in a web interface in browsers except Google Chrome.

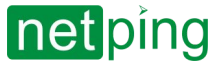

## <span id="page-11-0"></span>[ENG] 2.3. [DKSF 253.6 IU] I Need to Know a Firmware Version, Hardware Version, Serial Number and a Device Model

Information about a firmware version, hardware version and a serial number can be browsed at the home page of a device web interface:

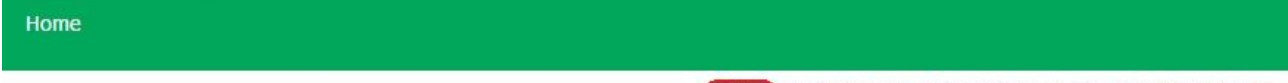

HOME SETUP | E-MAIL | DISCRETE I/O | LOGIC | FIRMWARE | LOG

#### **DEVICE IDENTIFICATION**

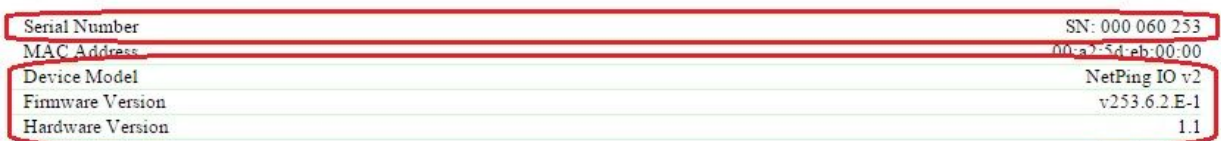

#### **NETWORK SETTINGS**

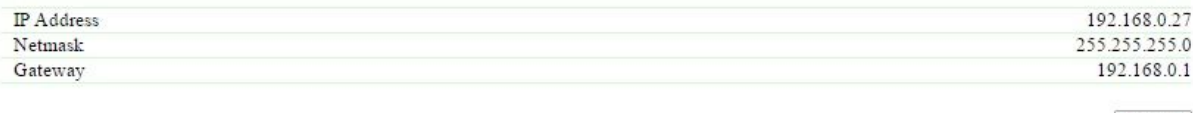

Reboot

 $\sim$  –  $\sim$  –  $\sim$  –

#### @2016 Netping East Ltd

where:

**Serial Number** – is a unique identification number of a device. It must coincide with a number at the sticker of a device. A serial number of a device cannot be changed.

**Device Model** – is a model name, which is indicated both on the body of a device and in a web interface.

#### **Firmware Version** – is a current firmware version, installed in a device.

A number of a firmware version looks like as follows: **DKSF PPP.VV.SS.C-M** (for example, DKSF 253.6.1.А-1), where:

- **DKSF** is a special prefix for all firmware versions of the company NetPing global Ltd.;
- **PPP** is a number of a device model, for which the firmware is designed.

Project numbers usually, but not necessarily, coincide with a project number of a hardware of a device.

- **VV** is a version number. The versions are numbered, starting from 1. A version number is changed to the following one if the functionality is significantly extended or changed in the development process;
- **SS** is a subversion number. A subversion is changed at any firmware update, including bug fixing, updating internal modules, optimisation;
- **С** is a character, which indicates the type of this firmware version. А is a stable Russian firmware version, В – is a version for testing or the first version of new firmware. E – is a stable version with English interface;
- **М** is a numeric suffix, which marks a modification (variant) of a device model, for which a firmware is designed.

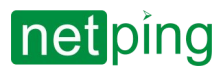

Hardware version - is a version of a printing board and/or a configuration of the device.

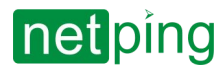

# <span id="page-13-0"></span>[ENG] 2.4. [DKSF 253.6 IU] How to Reboot a Device?

## A [NetPing IO v2](http://www.netpingdevice.com/products/netping-io-v2) device can be rebooted in two ways:

1. By clicking the button «**Reboot**» at the home page of a device web interface.

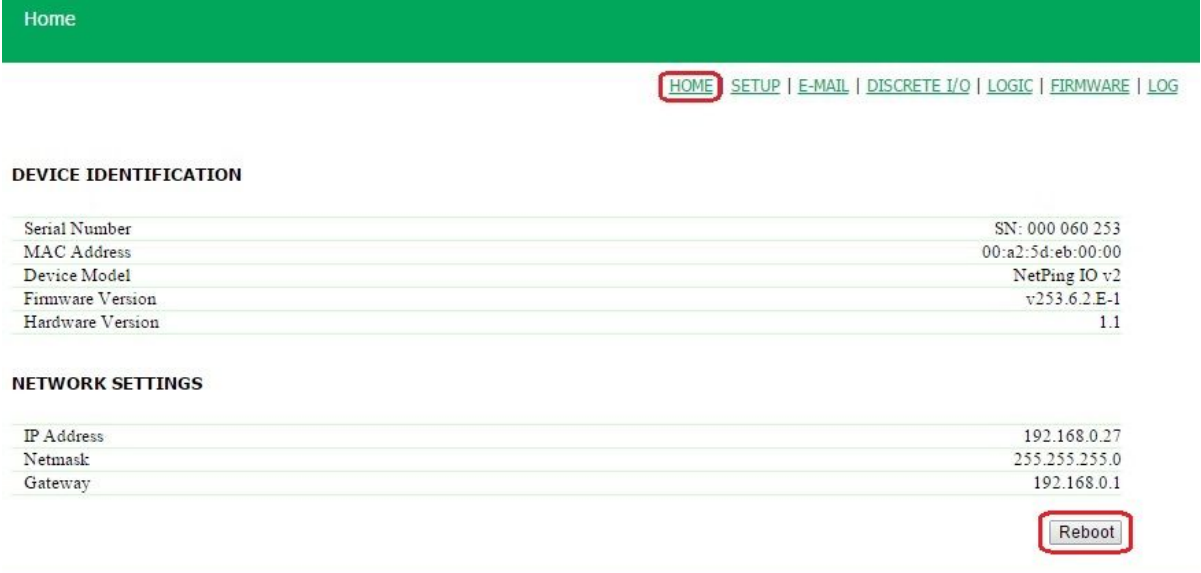

## @2016 Netping East Ltd

Afterwards, a system will display an informational notification with a confirmation of rebooting a device.

ATTENTION! During firmware restart state of IO and Relays may change for some short time. Also, state of IO and Relays may change because of Logic re-initialization. Do you want continue restart?

> Cancel Reboot **Proceed Reboot**

2. Using an **SNMP v1** protocol by setting OID values using a command **Set**: When clicking the button «**Proceed Reboot**», a CPU LED near Ethernet ports will blink. A device will reboot.

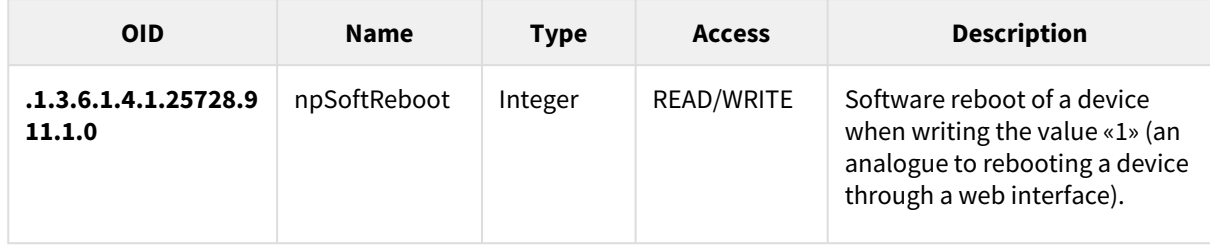

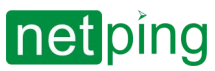

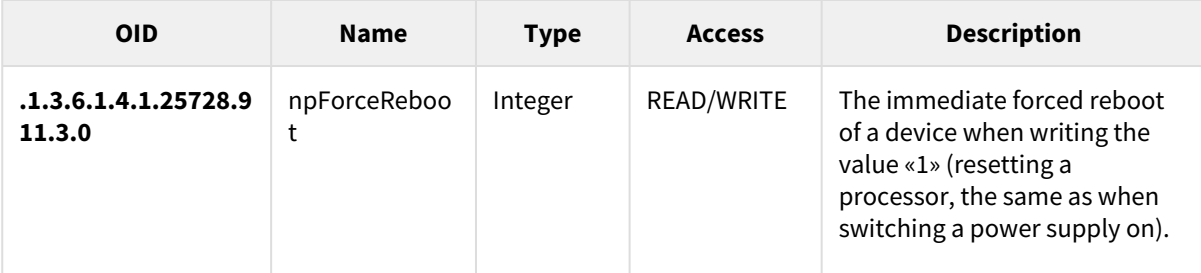

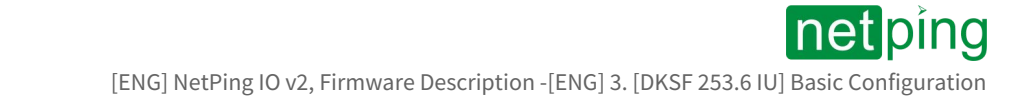

# <span id="page-15-0"></span>[ENG] 3. [DKSF 253.6 IU] Basic Configuration

## <span id="page-16-0"></span>[ENG] 3.1. [DKSF 253.6 IU] How to Configure a Device Hostname, Its Location and Contact?

To configure a hostname and a location of a device as well as contact, there is a need to go to the page «**SETUP**» of a device web interface:

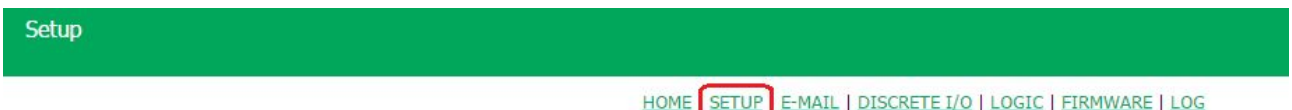

### **DEVICE IDENTIFICATION**

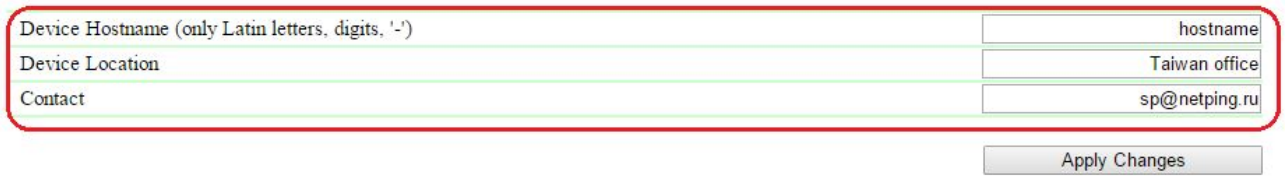

In the section «**Device Identification**» it is possible to configure:

**Device Hostname** – a domain name of a device. It allows distinguishing among several NetPing devices of the same type by their names. A name is displayed on the homepage and in the heading of a web interface, in an e-mail notification in the field «From:», in other notifications, and is available via SNMP – sysName.0. **On default: empty line**

**Device Location** – is a description of an installation place of a NetPing device. It is displayed in the heading of a web interface and available via SNMP – sysLocation.0. **On default: empty line**

**Contact –** is an administrator's contact data (usually, an e-mail). This information is available via SNMP – sysContact.0. **On default: empty line**

After setting all necessary parameters, click the button «**Apply changes**».

## <span id="page-17-0"></span>[ENG] 3.2. [DKSF 253.6 IU] Where to Change Settings of a Network Interface?

To change network interface parameters, such as an HTTP port, a server and an SNMP agent, there is a need to go to the page «**Setup**» of a device web interface:

### **NETWORK SETTINGS**

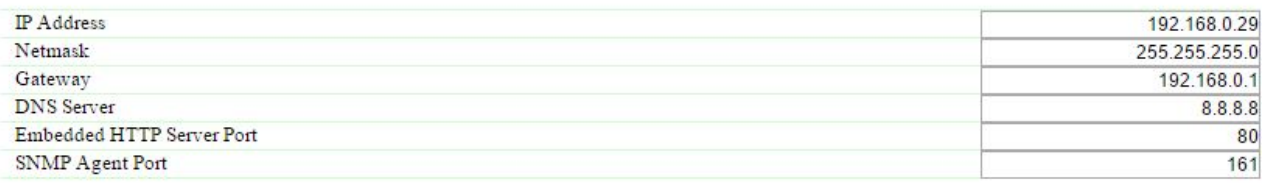

**Apply Changes** 

In the section «**Network Settings**» it is possible to configure:

**IP Address –** is a field for setting up or changing an IP address of a device. **On default: 192.168.0.100**

**Netmask –** is a field for setting up or changing a subnet mask, where the devices are. **On default: 255.255.255.0**

**Gateway –** is a field for setting up or changing an IP address of a gateway. The value **0.0.0.0** means a gateway is not specified and packages for other subnetworks will not be sent by a device. **On default: 0.0.0.0**

A device will send any outgoing packages to a gateway address. Therefore, there is a need to specify an IP address of a gateway properly if there is a need to work with a device from other subnetworks.

**DNS server –** is a DNS server address. The value 0.0.0.0 means a DNS server is not specified, and a device will not send DNS requests. **On default: 0.0.0.0**

A DNS server must use a recursive method. Cyrillic domain names are not supported. Domain names longer than 62 symbols are not supported either.

A DNS module works independently from other firmware modules. A DNS module saves responses from a DNS server into a DNS-cache of a device. Other firmware modules use this cache to determine an IP address, where a package needs to be sent. A request is not sent directly before sending a DNS package. If there is no correspondent entry in a DNS-cache in the moment of sending a package, then an outgoing package is discarded. A DNS cache size coincides with the number of hostnames (IP addresses) specified in the settings of a device.

Domain names are resolved and renewed in the next cases:

- Firmware start and restart;
- Saving settings through a web interface (if a domain name is changed);
- A life timeout of a DNS record, specified in the response from a DNS server

When a lifetime of a cache entry is expired, the entry is not removed from a cache. A device updates an expired entry from time to time. Other firmware modules use an outdated information until the entry is successfully updated.

If a DNS server does not respond, a device repeats its request three times. Afterwards, it repeats the request periodically nearly once a minute if there is still no response from a server. The requests are repeated when there is no server response and if there is an error in a server response, including the error «no such hostname».

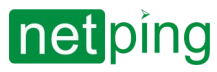

[ENG] NetPing IO v2, Firmware Description -[ENG] 3. [DKSF 253.6 IU] Basic Configuration

**HTTP Server Port –** is a field for configuring a port number, through which an embedded web interface operates. When connecting through a web browser to a device with a port number different from 80, there is a need to indicate the URL of the following appearance: [http://x.x.x.x](http://x.x.x.x/).nn, where x.x.x.x - is an IP address of a device, nn - is a port number, specified in settings of a device. **On default: 80**

**SNMP Agent Port** – is a field for configuring a UDP port number, which an SNMP agent listens to. **On default: 161**

After setting all necessary parameters, click the button «**Apply changes**».

# <span id="page-19-0"></span>[ENG] 3.3. [DKSF 253.6 IU] Changing a Username and a Password

## To change a username and a password, there is a need to go to the page «**SETUP**» of a device web interface:

## **ACCESS RESTRICTIONS**

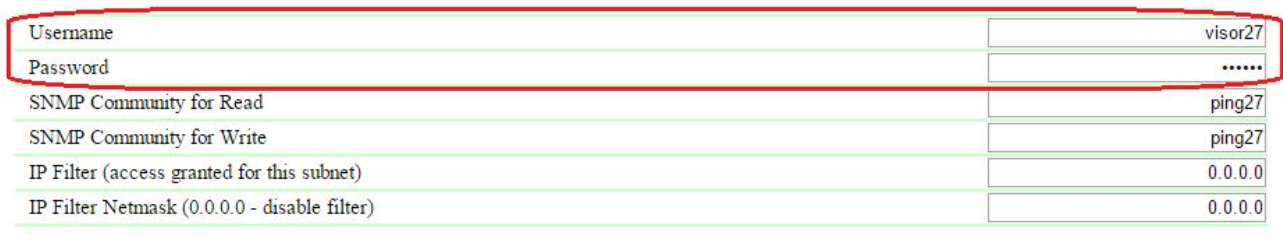

Apply changes

In the section «**Access Restrictions**» it is possible to configure:

**Username** – is a field for setting or changing a username when accessing a device through a web interface. Latin letters and numbers are used. Its maximum number – 16 characters. **On default: visor**

**Password** – is a field for setting or changing a password when accessing a device through a web interface. Latin letters and numbers are used. Its maximum size is – 16 characters. **On default: ping**

After setting all necessary parameters, click the button **«Apply changes».**

# <span id="page-20-0"></span>[ENG] 3.4. [DKSF 253.5 IU] How to Set community for SNMP?

## To configure Community, there is a need to go to the web page «**Setup**» of a device web interface:

### **ACCESS RESTRICTIONS**

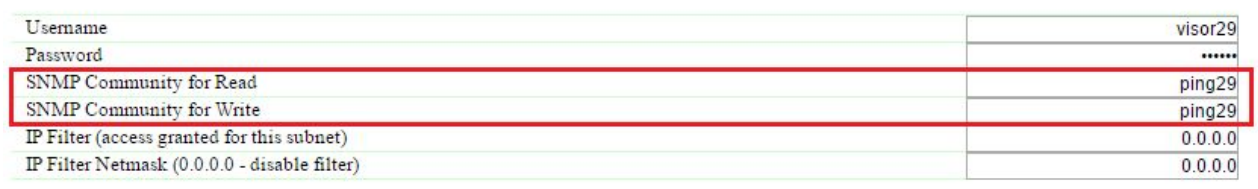

**Apply Changes** 

In the section «**Access Restrictions**» it is possible to configure:

**Community for Read** – is a field for setting up or changing Community for read parameters of a device when accessing a device via an SNMP protocol. Its maximum size is 16 characters. **On default: SWITCH** 

**Community for Write** – is a field for setting up or changing Community for write parameters of a device when accessing a device via an SNMP protocol. Its maximum size is 16 characters. **On default: SWITCH**

After setting up all necessary parameters, click the button **«Apply changes».**

[ENG] NetPing IO v2, Firmware Description -[ENG] 3. [DKSF 253.6 IU] Basic Configuration

# <span id="page-21-0"></span>[ENG] 3.5. [DKSF 253.6 IU] How to Restrict Access to a Device?

To restrict an access to a device via HTTP and SNMP protocols, there is a need to go to the page «**SETUP**» of a device web interface:

### **ACCESS RESTRICTIONS**

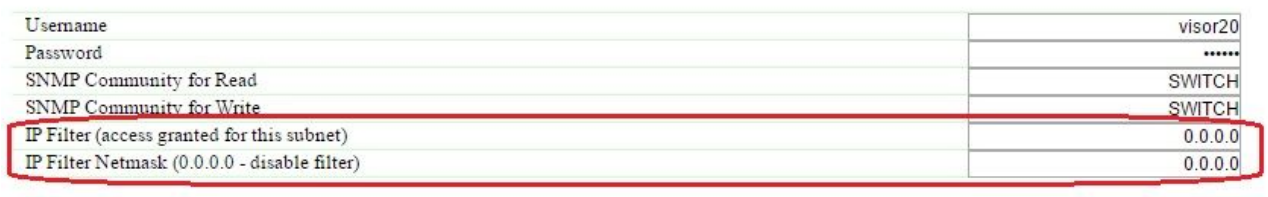

Apply Changes

In the section «**Access Restrictions**», it is possible to configure:

**IP Filter** is a field that determines an IP address or a subnetwork, from which it is allowed to configure and browse parameters of a device via HTTP, SNMP protocols. A subnet mask indicated in the field «**IP Filter Netmask**» is applied to the address indicated in the field «**IP Filter**». As a result, there is a subnetwork, from which it is allowed to manage a device. To allow access for an IP address, there is a need to indicate a mask **255.255.255.255** in the field «**IP Filter Netmask**». **On default: 0.0.0.0**

**IP Filter Netmask** is a field to set or change the subnet mask filter to access a device. The value **0.0.0.0** means that the access filter is disabled. **On default: 0.0.0.0**

When access filter parameters are set, a device will not respond to an ICMP request (ping).

After setting all necessary parameters, click the button «**Apply changes**».

## <span id="page-22-0"></span>[ENG] 3.6. [DKSF 253.6 IU] It Is Necessary to Send SNMP trap Notifications. How to Configure This?

IP addresses for sending SNMP TRAP notifications are configured at the page «**Setup**» of a device web interface. This group of settings allows configuring up to two addresses, where SNMP TRAP notifications will be sent via an SNMP protocol.

Events for these notifications to be sent are specified at other pages of a device web interface.

### **SNMP TRAP**

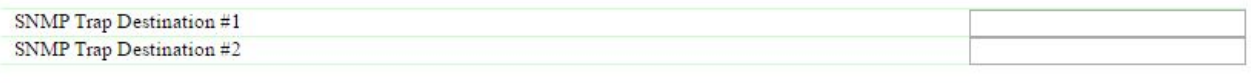

**Apply Changes** 

In the section «**SNMP TRAP**» it is possible to configure the following:

**SNMP Trap Destination #1** - is a field for configuring or changing the first address, where SNMP TRAP notifications will be sent. It is possible to specify an IP address or a domain name. An empty field means SNMP TRAP notifications will not be sent. **On default: address is not specified**

**SNMP Trap Destination #2** – is a field for configuring or changing the second address, where SNMP TRAP notifications will be sent. It is possible to indicate an IP address or a domain name. An empty field means SNMP TRAP notifications will not be sent. **On default: аddress is not specified**

After configuring all necessary settings, click the button «**Apply changes**».

# <span id="page-23-0"></span>[ENG] 3.7. [DKSF 253.6 IU] How to Set the Clock?

To configure synchronization with external NTP servers, there is a need to go to the page «**SETUP**» of a device web interface.

This group of settings allows setting addresses of NTP servers (servers of a precise time) to a device, according to which a device will set and adjust its internal clock. It is possible to set up to two NTP servers in total. If the first NTP server is unavailable, a device will try to synchronize time using the second NTP server. A correctness of setting can be checked by generating an event of a time synchronization and browsing this event in a log of a device at the page «**LOG»**.

### **NTP SETUP**

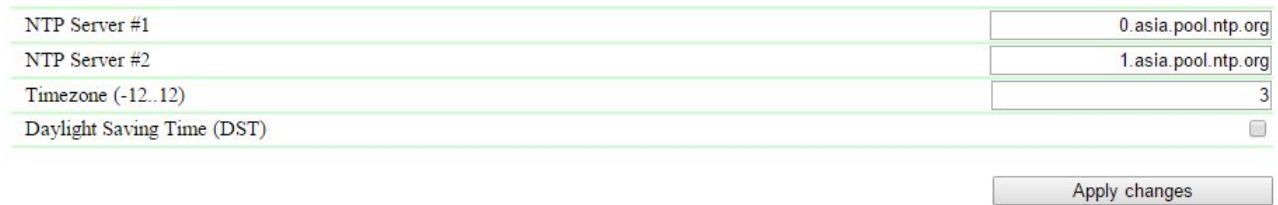

 $\lt-$ 

In the section «**NTP SETUP**» it is possible to configure:

**NTP server 1 –** is a field for browsing or changing an address of the first NTP server. It is acceptable to indicate an IP address or a domain name. An empty field disables the function of time synchronization. **On default: ntp.netping.ru**

**NTP server 2 –** is a field for browsing or changing an address of the second NTP server. It is acceptable to indicate an IP address or a domain name. An empty field disables the function of time synchronization. **On default: address is not specified**

**Timezone –** is a field for browsing or changing a local timezone. A whole positive or a negative number of hours shift from UTC. **On default**: **3**

**Daylight Saving Time (DST) –** is a checkbox for setting a daylight saving time in a manual mode. When a checkbox is checked, the internal clock of a device is shifted one hour ahead. **On default: checkbox is not checked**

[As NTP servers you can use NTP servers, which are freely available on the Internet, for example, from](http://www.pool.ntp.org/en/) http:// www.pool.ntp.org/en/, particularly:

- [0.europe.pool.ntp.org](http://0.europe.pool.ntp.org/)
- [1.europe.pool.ntp.org](http://1.europe.pool.ntp.org/)
- [2.europe.pool.ntp.org](http://2.europe.pool.ntp.org/)
- [3.europe.pool.ntp.org](http://3.europe.pool.ntp.org/)

To use NTP servers from the Internet, a device must have a properly configured [gateway](https://netping.atlassian.net/wiki/pages/viewpage.action?pageId=41615575), and an access to the Internet via NTP protocol.

After setting all necessary parameters, click the button «**Apply changes**».

# <span id="page-24-0"></span>[ENG] 3.8. [DKSF 253.6 IU] I Want to Configure SYSLOG. How to Do This?

Transfer of notifications to the SYSLOG server is configured at the page «**Setup**» of a device web interface.

Events, according to which these notifications will be sent, are set at other pages of a device web interface.

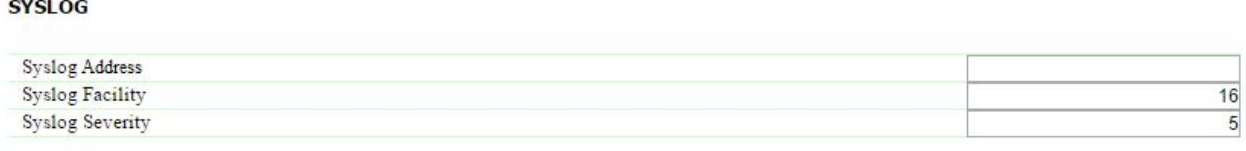

**Apply Changes** 

In the section «**SYSLOG**» it is possible to configure the following:

**SysLog Address –** is an IP address of the SYSLOG server. A log file of a device will be duplicated completely on the SYSLOG server.

**Syslog Facility –** is a type of programs, for which logging is maintained.

**Syslog Severity –** indicates the urgency of notifications (from emergency to debugging).

After setting up all necessary parameters, click the button «**Apply changes**».

## <span id="page-25-0"></span>[ENG] 3.9. [DKSF 253.6 IU] How to Receive Notifications and Reports via Email?

To configure the module for sending e-mail notifications and reports about a status, there is a need to go to the page «**E-MAIL**» of a web interface. The equipment sends notifications using an SMTP protocol.

Events, on which e-mail notifications will be sent, are set at other pages of a device web interface.

**F-mail Notifications** 

HOME | SETUP | E-MAIL | SMS | AC OUTLETS | DISCRETE IO | IR REMOTE | LOGIC

#### **SMTP SETTINGS FOR OUTGOING E-MAIL**

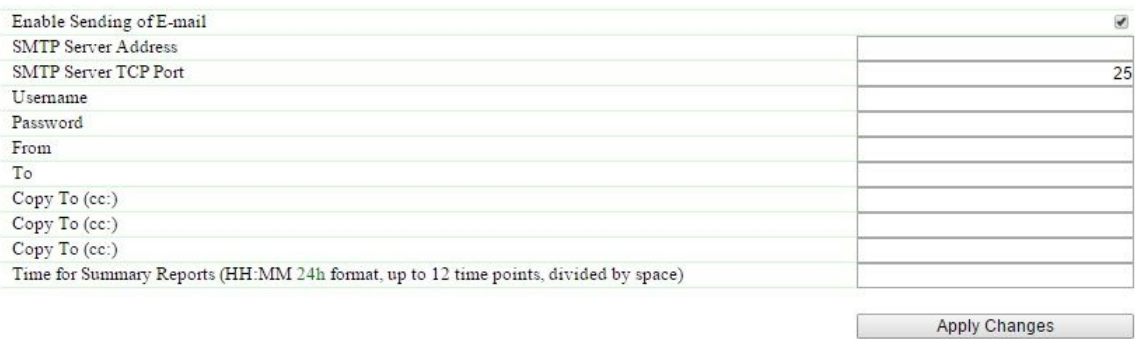

### @2015 Netping East Ltd

### where:

**Enable Sending of E-mail –** when unchecking the checkbox a device will not send e-mail notifications. This was designed, first of all, to handle maintenance in a server room, as well as the one of the equipment. **On default: checkbox is not checked**

**SMTP Server Address –** is an email address for an incoming mail. **On default: empty line**

**SMTP Server TCP Port –** is an email server port, which works via an SMTP protocol. **On default: 25**

**Username –** is a username of an SMTP server. **On default: empty line**

**Password –** is a password of an SMTP server user. **On default: empty line**

**From –** a sender's address. **On default: empty line**

**To –** a destination address for e-mail notifications. **On default: empty line**

**Copy To (сс:) –** addresses of secondary recipients for e-mail notifications, to whom a copy is sent. **On default: empty line**

**Time for Summary Reports (HH:MM 24h format, up to 12 time points, divided by space) –** is a time when reports on a status of sensors will be sent via e-mail. **On default: empty line**

After setting the parameters, click the button **«Apply changes»**.

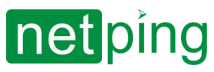

[ENG] NetPing IO v2, Firmware Description -[ENG] 3. [DKSF 253.6 IU] Basic Configuration

It is possible to add displaying of a device name to an e-mail notification. The way how to do this is described on the page «[3.1. \[DKSF 253.6 IU\] How to Configure a Device Hostname, Its Location and Contact?»](#page-16-0)

A device can work only with email servers, which support an SMTP protocol and authentication methods AUTH PLAIN and AUTH LOGIN, as well as a method without authentication! At the same time, a device cannot support SSL, TLS or another encoding!

## <span id="page-27-0"></span>[ENG] 3.10. [DKSF 253.6 IU] How to Update Firmware of a Device?

There is a need to do the following to update an embedded firmware version:

- 1. [Download an up-to-date firmware from the official website of the company \(section «](http://www.netpingdevice.com/)**Downloads**»): http:// www.netpingdevice.com.
- 2. Go to the page «**Firmware**» of a device web interface. You can easily update the firmware of a device from this page without using any specific software. To do that, you will need a browser supporting HTML 5 API. Google Chrome or Internet Explorer of the 9th version and higher are recommended;

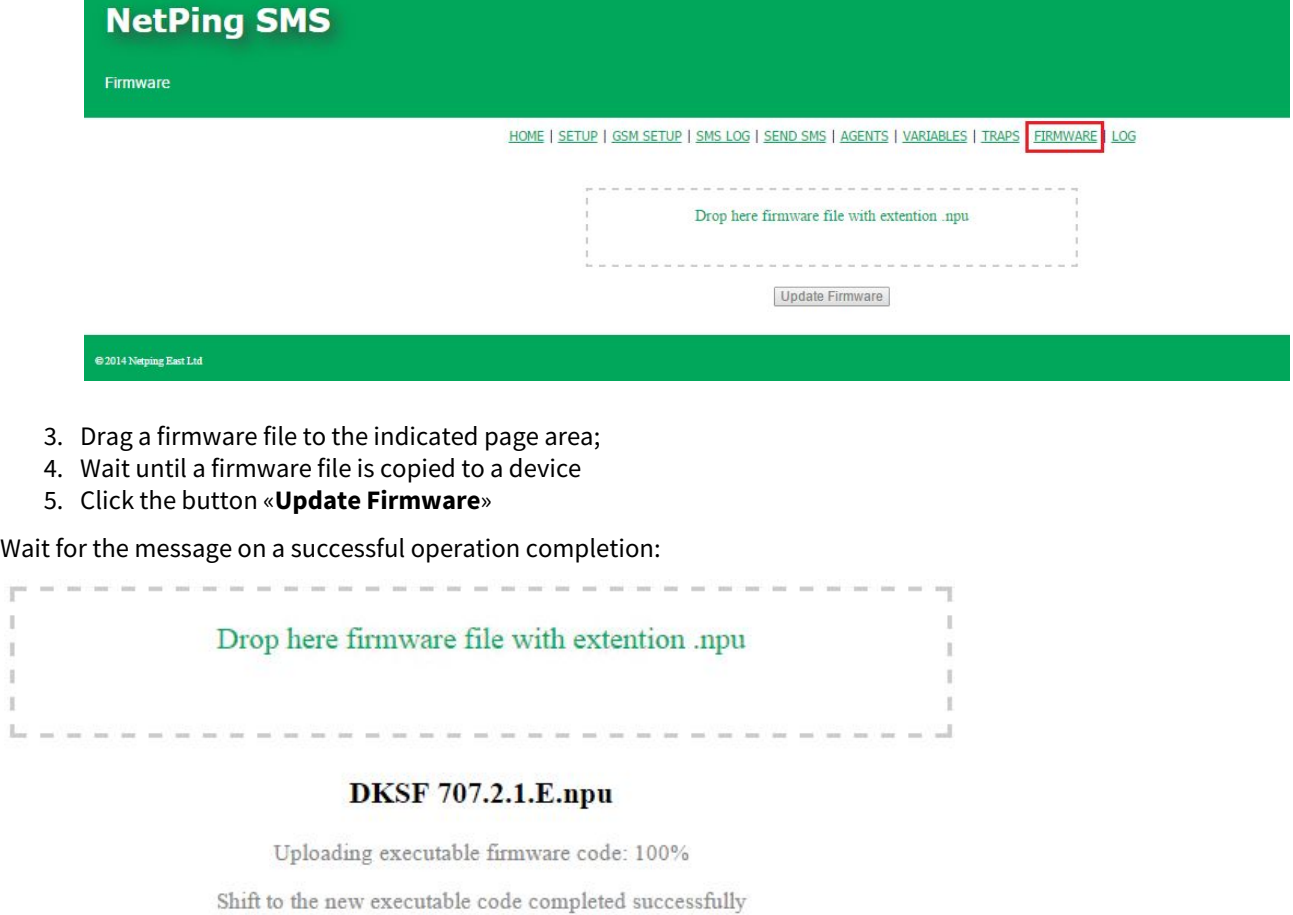

Uploading new web-interface resources: 100%

 $\mathbb{I}$ 

ä

Li -

Firmware update completed successfully!

Update Firmware

Retry if an updating process was interrupted. A web interface (pages «**Home**», «**Setup**», «**Firmware**») will be available even if the firmware was not successfully updated.

Certain system settings may be changed after updating. Do not forget to check the most important operation parameters.

## <span id="page-28-0"></span>[ENG] 3.11. [DKSF 253.6 IU] What Notifications Are Displayed in a System Log?

The page **«Log»** of a device web interface represents the operation of a device. All events of a device are registered in a log chronologically. All notifications of the log are duplicated via SYSLOG protocol if an IP address of the SYSLOG server is specified in the settings of a device.

A system log is located in a nonvolatile memory. All notifications are registered in a circle, which means that the oldest notification in a log is rewritten by a new one.

The first time tag in a log is 01.01.70 Mon 00:00: 00.UTC. If an IP address of an NTP server is specified in the settings of a device, a device will try to get a precise time and if successful it will synchronize its internal clock with a precise time. After synchronizing time, two records that represent a time jump when resetting the clock to a precise time will appear in a log. If the time received while synchronizing with an NTP server is different from the time of the internal clock for less than 5 minutes, the clock will not be reset. Instead, a pace of internal clock will be changed in the way to fit a precise time, received from an NTP server in a certain period of time. Thanks to this, there is no time jumps in the list of events in the log, which simplifies its analysis.

## **NetPing IO v2**

Log

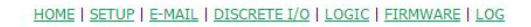

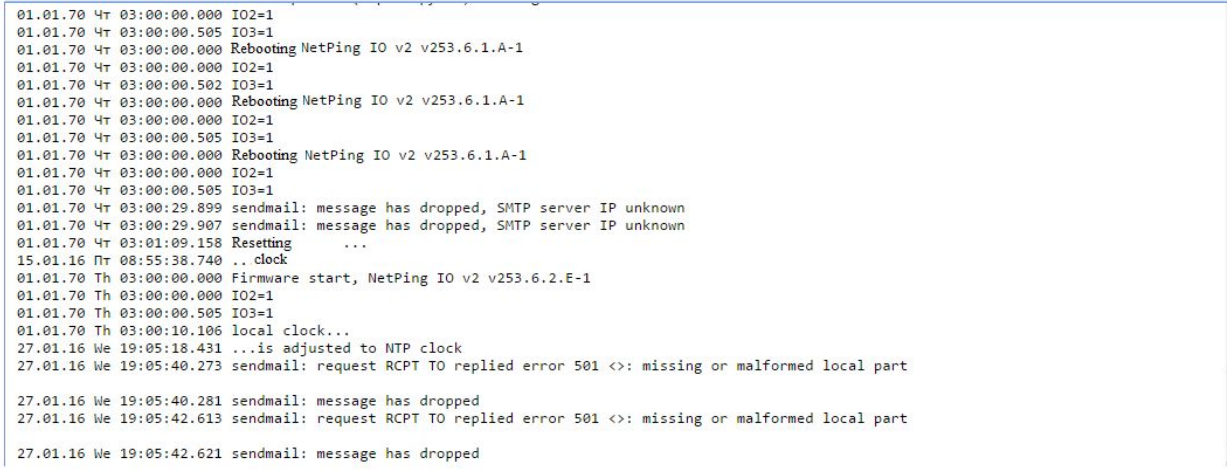

## <span id="page-28-1"></span>General Events

**Starting the operation (Rebooting) XXXX YYYY** – is recorded in the log when rebooting or switching on a device. XXXX – is a model name of a device. YYYY – is a firmware version, which is installed in a device.

**Resetting......clock** – is recorded in the log if the time, received via an NTP protocol is different for more than 5 minutes from the time, set at the internal clock of a device. A notification is displayed in 2 lines. The first line represents a time tag before resetting the internal clock, the second line represents a time tag right after resetting the internal clock.

 **Device parameters are reset (starting with a clicked Reset button)** – is recorded into a log when resetting parameters of a device into default settings by the «Reset» button.

## <span id="page-29-0"></span>Events from IO Lines

**ION=Y XXXX ZZZZ** – is recorded in the log when an IO line changes its current logic level (switches from the status «0» into the status «1» and vice versa) and notifications in a log from the IO line are enabled. N – is a number of an IO line. Y – is a current logic level of an IO line. XXXX – is a description of an IO line, which is set by a user at the page **«INPUT-OUTPUT»** of a device web-interface, ZZZZ – is a description of a logic level of an IO line, which is set by a user in the window of configuring notifications for an IO line.

## <span id="page-29-1"></span>Events from the Module of Sending E-mail Notifications

**sendmail: in a response to XXXX YYYY is received** – it is recorded in a log if a server returns an «incorrect» response code. XXXX – is a service information: authentication method or a notification addressee. YYYY – is a notification about an error.

**sendmail: a message is dismissed** – is recorded in the log if it is impossible to send an e-mail to an SMTP server.

<span id="page-29-2"></span>**No room for new mail message XXXX** – is recorded in the log if a notification queue is overfilled. XXXX – is a client request and a server response.

## SYSLOG Support

All notifications in the log are duplicated by sending notifications via the SYSLOG protocol if an address of the SYSLOG server is set at the page **«SETUP»** of a device web interface.

SYSLOG server is convenient to use for a centralized collection of notifications about events that take place at numerous devices and computers, which operate at the network, including NetPing devices.

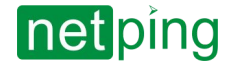

# <span id="page-30-0"></span>[ENG] 4. [DKSF 253.6 IU] Working with Channels of a Discrete Input-Output

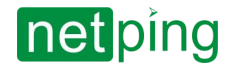

## <span id="page-31-0"></span>[ENG] 4.1. [DKSF 253.6 IU] Is It Possible to Set a Description for an Input-Output Line?

To set a description for an input-output line, there is a need to go to the page «**DISCRETE I/O**» of a device web interface:

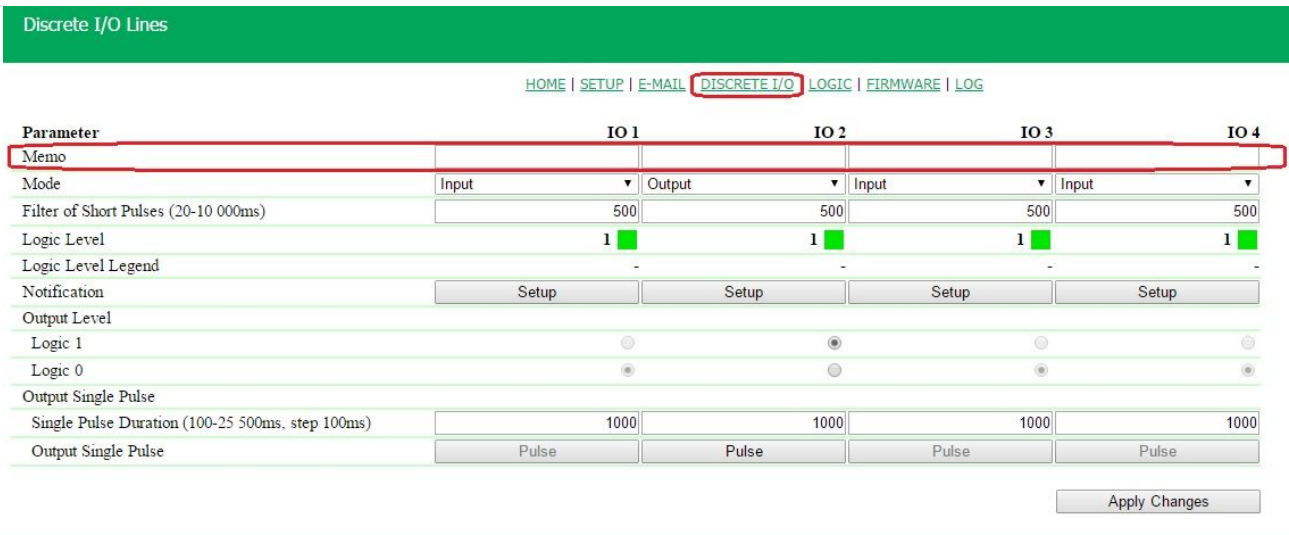

### C 2016 Netping East Ltd

Descriptions of IO lines are set in the field «**Memo**».

**Memo** – is a field for setting a brief description of an IO line. A memo is used in SYSLOG and log notifications, and is included in SNMP TRAP notifications, E-mail notifications, E-mail reports about a status of sensors. A maximum size is 30 characters. **On default: empty line**

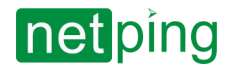

# <span id="page-32-0"></span>[ENG] 4.2. [DKSF 253.6 IU] Configuring an Operation Mode of an Input-Output Line

## To configure an operation mode of an IO line, there is a need to go to the page «**DISCRETE I/O**» of a device web interface

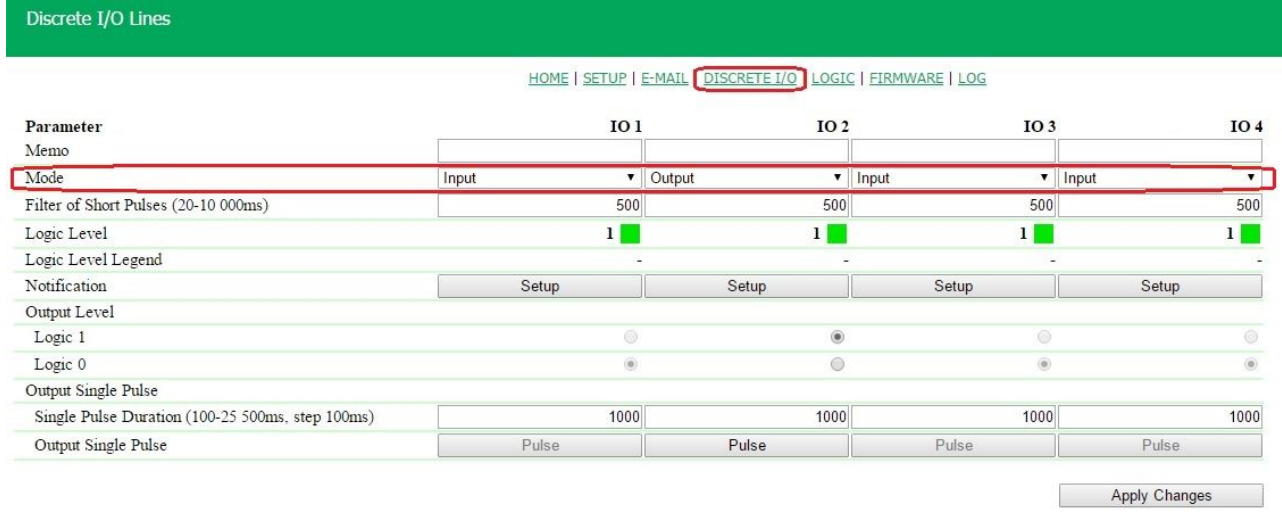

C 2016 Netping East Ltd

where:

:

**Mode** – is a parameter, which allows setting an IO line in the mode «**input**», «**output**» and «**logic output**». **On default: input**

At the page «**DISCRETE I/O**» current settings of discrete input-output channels are displayed. In the mode «**input**», «**output**» and «**logic output**», it is possible to configure automatic sending of SNMP TRAP, SYSLOG, E-mail, notifications into a system log as well as periodic status reports. In the mode «**output**» it is possible to set a logic level of a line through the web, SNMP and HTTP API interfaces. In the mode «**logic output**» a logic level at a line is configured by a logic module.

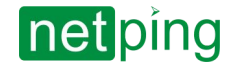

# <span id="page-33-0"></span>[ENG] 4.3. [DKSF 253.6 IU] How to Determine a Current Logic Level at an Input-Output Line?

## To define a current logic level of an IO line, there is a need to go to the page «**DISCRETE IO**» of a device web interface:

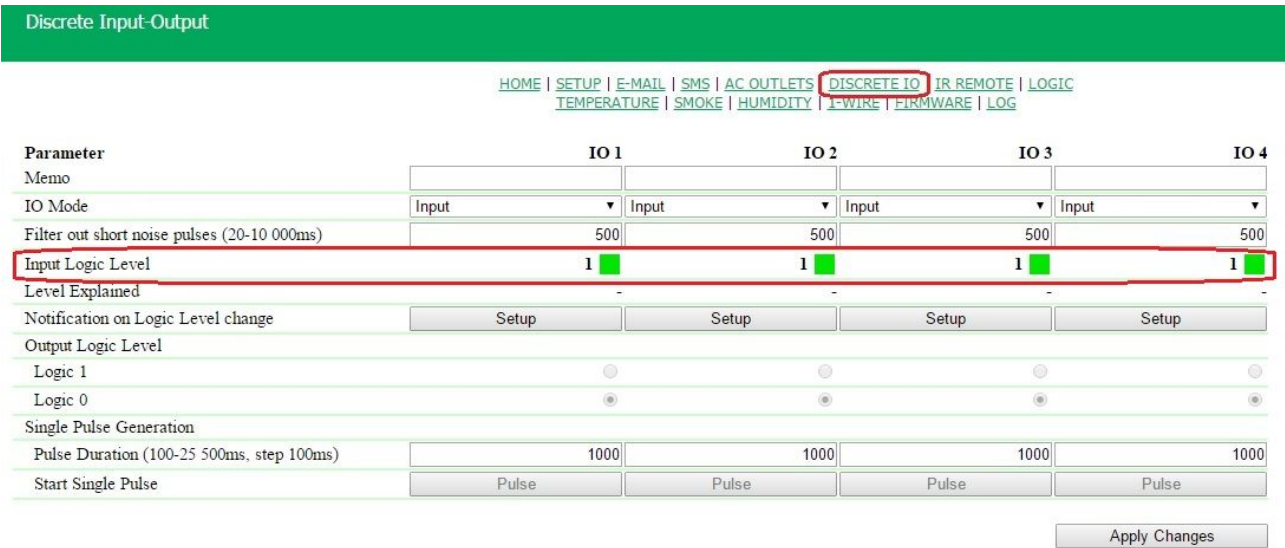

### C 2015 Netping East Ltd

#### where:

**Input Logic Level** – is a field displaying a current logic level at an IO line. It is updated automatically when a logic level of a line is changed with no need to reload an entire page.

# <span id="page-34-0"></span>[ENG] 4.4. [DKSF 253.6 IU] How to Control an Input-Output Line in the Mode «Output»?

### To manage an IO line, there is a need to go to the page «**DISCRETE IO**» of a device web interface:

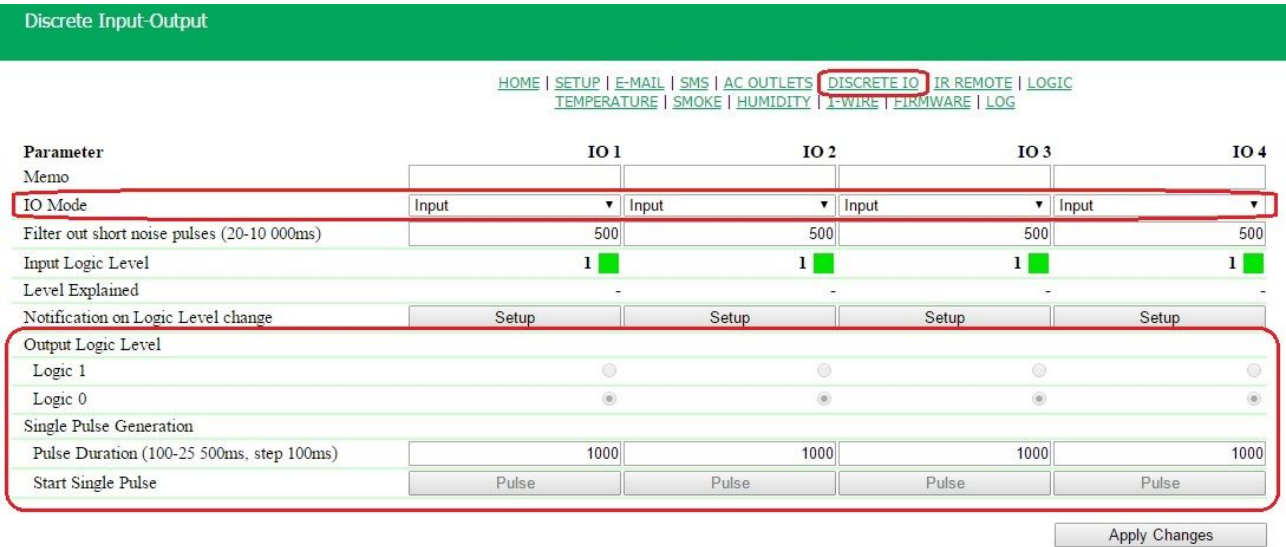

### C 2015 Netping East Ltd

- 1. Set an IO line to the «**output**» operation mode;
- 2. Check a checkbox «**Output Logic Level**» at «**Logic 1**» or «**Logic 0**»;
- 3. Save parameters by clicking the button «**Apply Changes**»

**Input Logic Level** – is a field displaying a current logic level of an IO line. It is updated automatically when changing a logic level of a line with no need to reload an entire page;

**Output Logic Level** – is a parameter of a logic level of a line, which works as an «**output**». A logic status «**1**» means having voltage at an output line (a scheme with an open collector). A logic status «**0**» means having 0V at an IO line. **On default: logic «0»;**

**Single Pulse Generation** – when clicking the button «**pulse**», an IO line, which works as an output, will be inverted for a specified period of time. A pulse duration is set in the field «**Pulse Duration (100-25500ms, step 100ms)»**. If a line is set to «**output**», then the button for issuing a pulse will not be active.

# <span id="page-35-0"></span>[ENG] 4.5. [DKSF 253.6 IU] I Want to Configure Sending Notifications When a Logic Level of an Input-Output Line Is Changed. How to Do This?

Notifications about changing a logic level of an IO line are configured at the page «**DISCRETE I/O**» of a device web interface:

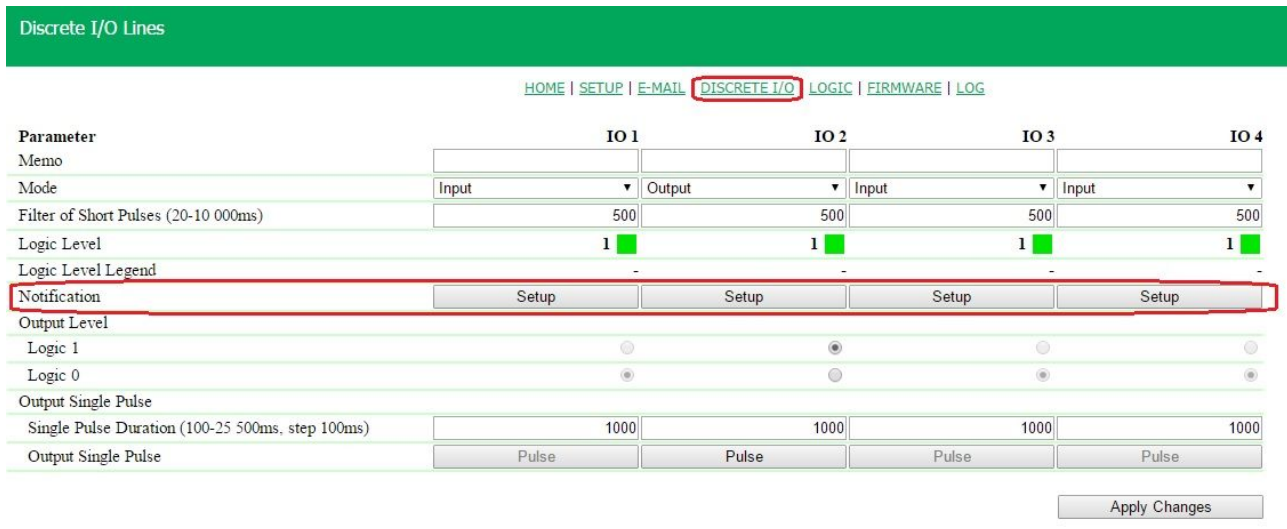

### C 2016 Netping East Ltd

When clicking the button «**Setup**» a menu of settings for sending notifications of the next types appears: Log, Syslog, E-mail and SNMP Trap, as well as a description of digital values of a current level of an IO line:

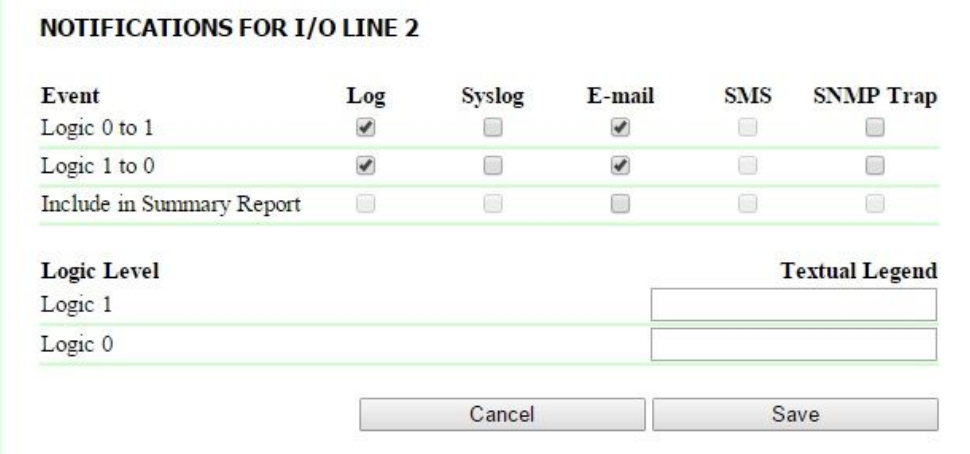

where:

**Logic 0 to 1** – is a checkbox, when checked a device will send notifications if a status of an IO line is changed from «0» to «1». **On default: checkbox is not checked**

**Logic 1 to 0)** – is a checkbox, when checked a device will send notifications if a status of an IO line is changed from «1» to «0». **On default: checkbox is not checked**

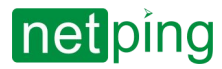

**Include in Summary Report –** is a checkbox, when checked reports about a status of an IO line will be sent via email. A time for sending reports is adjusted at the page «**E-MAIL**». **On default: checkbox is not checked**

**Logic 1 –** is a clear description of a numeric value of the logic level «1» of an IO line is set. This description will be displayed in the field «**Textual Legend**» at the page «**DISCRETE I/O**» of a device web interface, represented in a system log, included into SNMP TRAP notifications, E-mail notifications and periodic reports.

**Logic 0** – is a clear description of a numeric value of the logic level «0» of an IO line is set. This description will be displayed in the field «**Textual Legend**» at the page «**DISCRETE I/O**» of a device web interface, represented in a system log, included into SNMP TRAP notifications, E-mail notifications and periodic reports.

After setting all necessary parameters, click the button **«Apply changes»**

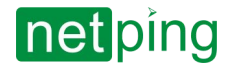

# <span id="page-37-0"></span>[ENG] 4.6. [DKSF 253.6 IU] For What a Filter of Short Noise Pulses Is Necessary in the Settings of an Input-Output Line?

**Filter out short noise pulses** (20-10 000 ms) - is a field for setting a period of time, during which an IO line configured as an «**input**», must stay stable to register its status. Hence, this parameter allows to filter out short noise signals or bouncing of mechanical contacts. **On default: 500ms**

A filter for short noise pulses is configured at the page «**DISCRETE IO**» of a device web interface:

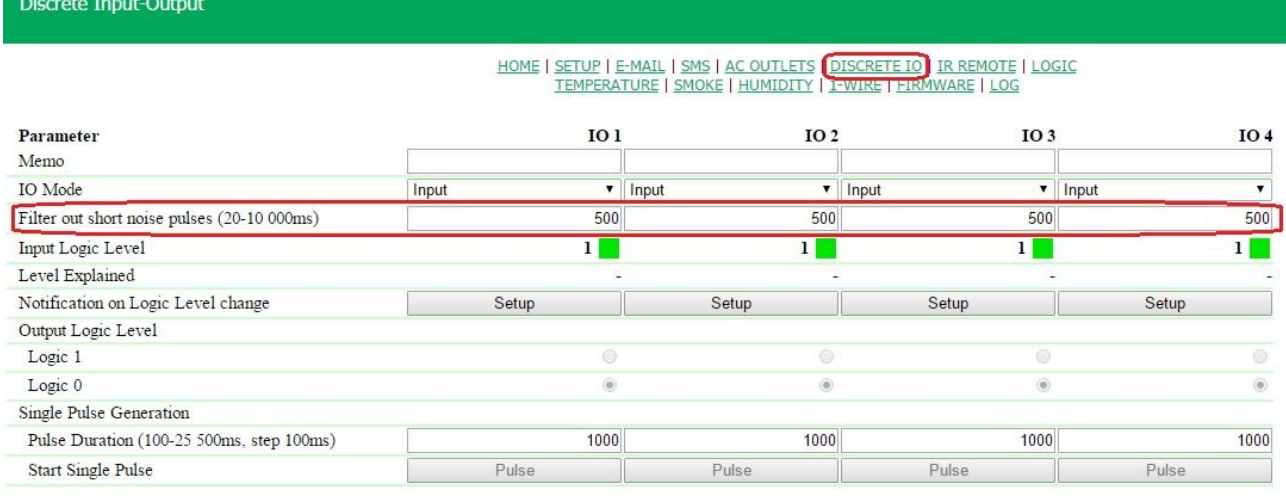

Apply Changes

 $\sim$  –  $\sim$  –  $\sim$  –

.<br>2015 Netping East Ltd

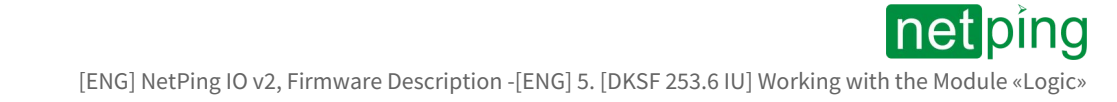

# <span id="page-38-0"></span>[ENG] 5. [DKSF 253.6 IU] Working with the Module «Logic»

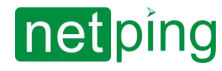

# <span id="page-39-0"></span>[ENG] 5.1. [DKSF 253.6 IU] What Is «Logic»?

A logic module of a firmware is designed for a simple automation and can perform such tasks as maintaining a microclimate, controlling automatic turning on - turning off a backup equipment, etc. The logic operates on the basis of rules programmed by a user through a web interface. The page «**LOGIC**» of a device web interface describes an operating algorithm of a module and its configuration capabilities.

It is prohibited to use a NetPing device to manage electrical circuits when a violation of the control may cause a significant damage.

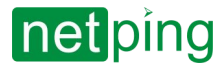

# <span id="page-40-0"></span>[ENG] 5.2. [DKSF 253.6 IU] How to Use the Module «Logic»?

Rules allow setting a flexible logic scheme of controlling IO lines and relays of a device depending on changing external conditions.

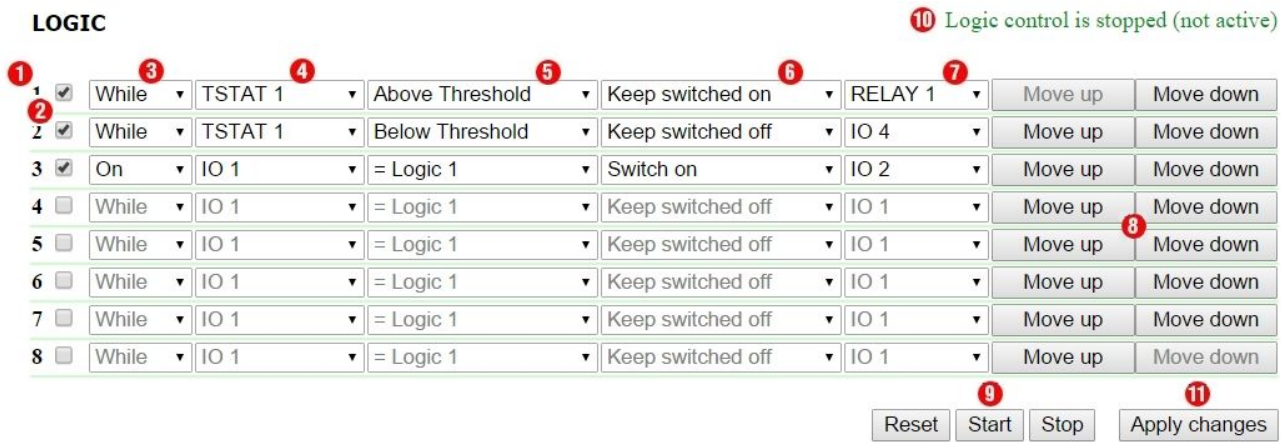

## <span id="page-40-1"></span>1. Rule Number

The less a line number is, the higher a rule priority is. If two rules form a controversial outgoing command (switch on and switch off an output simultaneously), a rule with a higher priority will work. If rules do not conflict because they control different outputs or form conflict-free commands, then a correlation of their priorities does not influence their work.

Rules of «**While**» type always have a higher priority in relation to the rules of «**If**» type, regardless their mutual location in the list.

<span id="page-40-2"></span>A rule priority (position in the list) can be changed using buttons 8 («**Move up**» and «**Move down**») at the end of a line.

## 2. Checkbox for Activating a Rule

<span id="page-40-3"></span>Rules can be activated by checking corresponding checkboxes. Inactive rules are displayed in gray.

## 3. Rule Type (Operation Mode of a Rule)

Possible values are: «**While**», «**If**». «**While**» rules respond to changing an input and work constantly. «**If**» rules respond to the **change** in an input status.

A «**While**» rule is designed to program conditions, within which an output is constantly **kept** in a specified condition when a rule is performed. When a condition is not satisfied, an input status can be changed by other rules.

An «**If**» rule is designed to program a momentary reaction to a specified event, such as changing a logic level at an IO line or losing a response when Pinger works. Until an input of a rule remains unchanged, an «**If**» rule does not influence a status of its output, even is a condition of a rule is not satisfied.

«**While**» rules always have a **higher priority**, then «**If**» rules. For example, when one of «**While**» rules keeps an output switched off, rules of «**If**» type that switch on an output on the specified event, will not work.

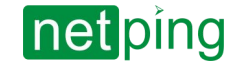

## <span id="page-41-0"></span>4. Input

Input is an information source for a rule operation. Its possible values are represented in a table:

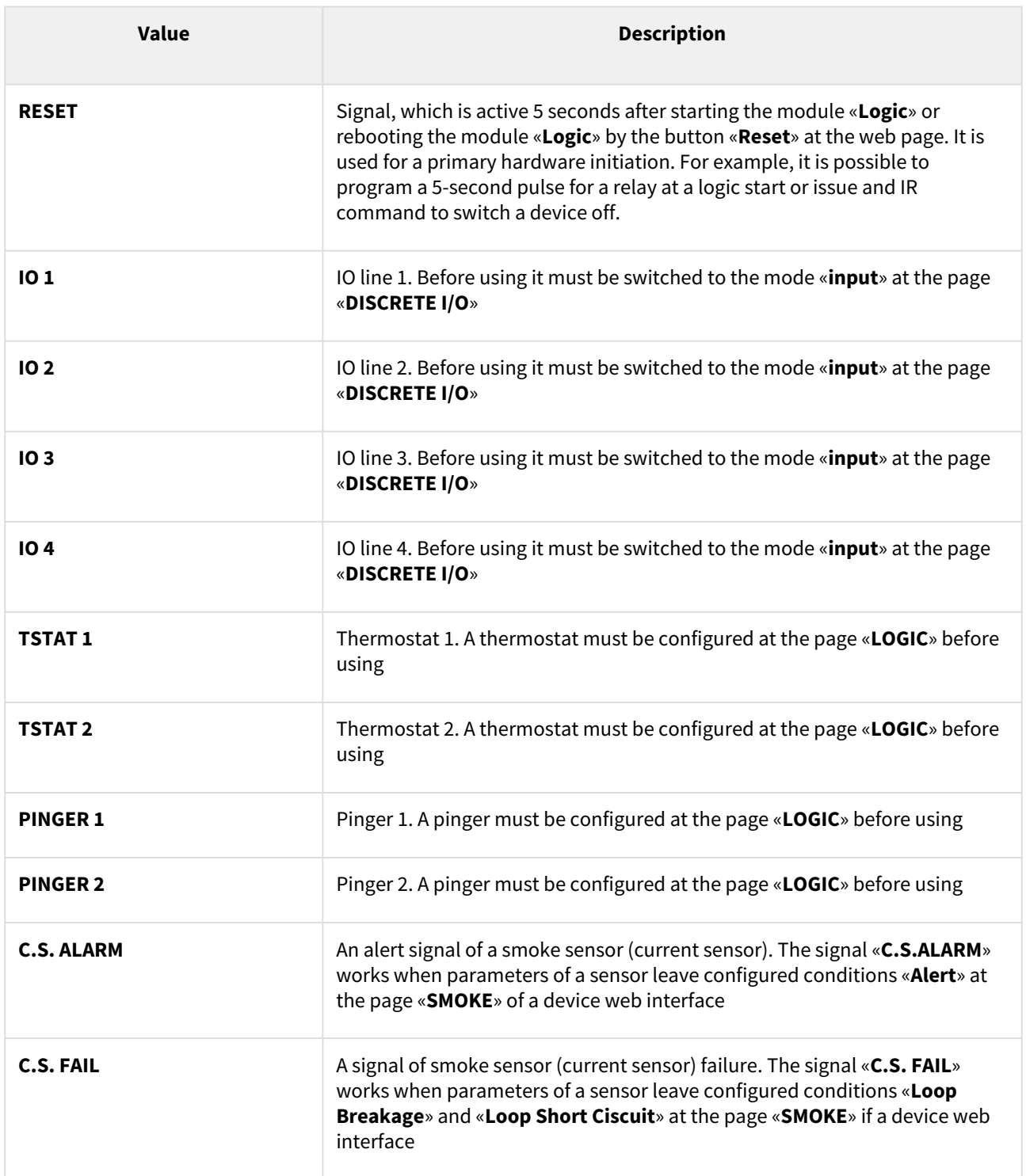

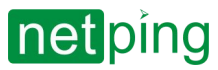

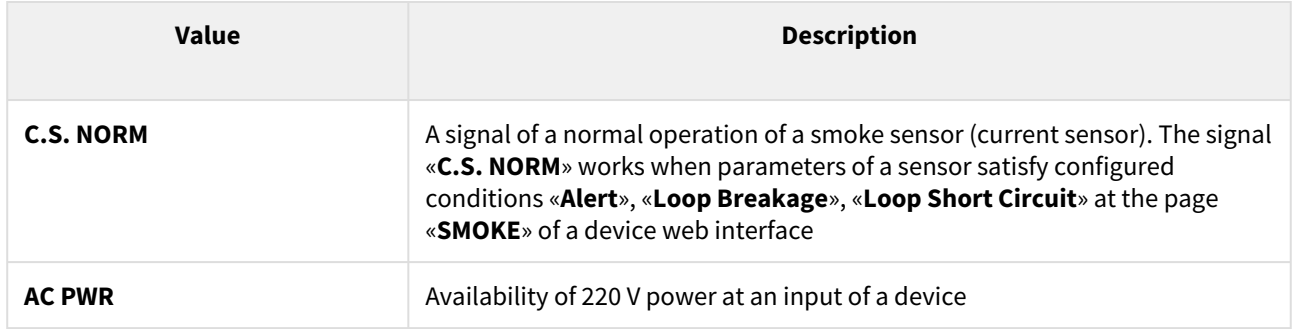

## <span id="page-42-0"></span>**5. Condition**

A condition within which a rule is applied and a command is issued, which changes a status of an output. An available set of conditions is changed depending on a chosen type of a task. Conditions represent a sense of an input status. Possible values for a pinger are «**Silent**», «**Reponds**». For an IO line, possible values are «**logic 1**», «**logic 0**». For a thermostat, possible values are «**Below Specified Т**», «**Above Specified Т**».

A rule of «**If**» type works only in the moment of satisfying a condition.

<span id="page-42-1"></span>A rule of «**While**» type works all the time while a condition is satisfied.

## **6. Command**

A command, which is executed when a rule works (a condition is satisfied).

For a rule «**If**» possible values are – «**Switch on**», «**Switch off**», «**Switch to**». These commands work in the moment when a condition appears.

<span id="page-42-2"></span>For a rule «**While**» possible values are – «**Keep switched on**», «**Keep switched off**». These commands work all the time when a condition is satisfied.

## 7. Output

It is an output, which is controlled by a rule. Its possible values are represented in the table:

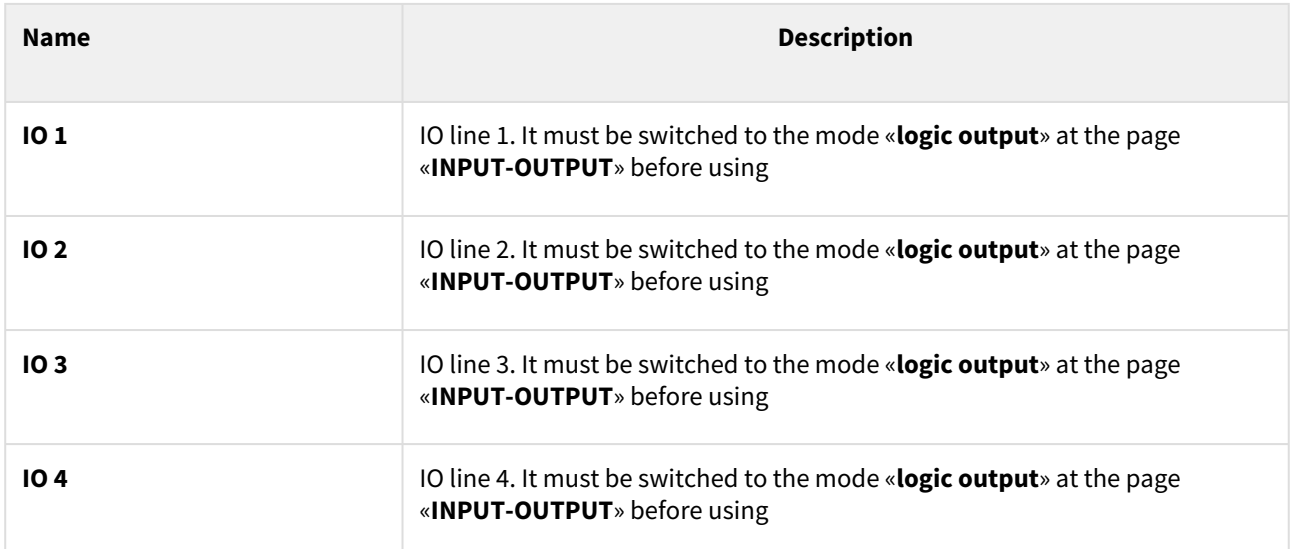

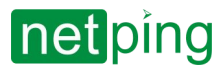

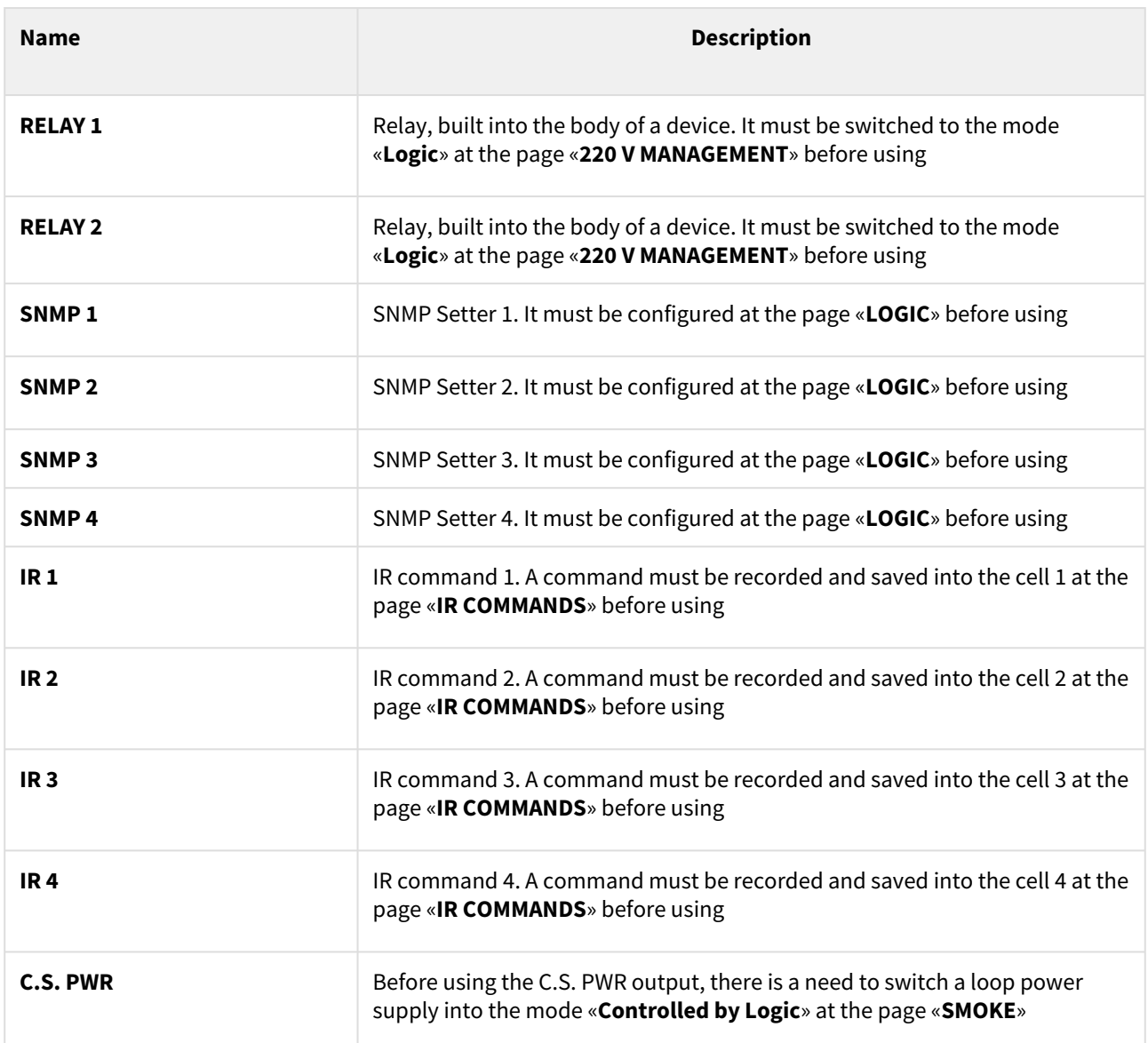

## <span id="page-43-0"></span>8. Buttons Move Up/Move Down

The buttons are designed to change the position of a rule in the list and thus to change a priority of the rule. If rules form conflicting commands for an output, a rule that is higher in the list will work. However, «**While**» rules always have a higher priority relative to «**If**» rules, regardless their mutual location in the list.

## <span id="page-43-1"></span>9. Controls

Controls work immediately after clicking. There is no need to click the button «**Apply changes**» additionally.

Buttons «**Start**» and «**Stop**» control starting and stopping of rules operation. This state is kept when a device is switched off. If rules are stopped, a warning line of a logic status «**10»** appears.

A button «**Reset**» switches the outputs, which are controlled by a logic module, into a specified initial status and initiates a reset signal. Rules, which have a reset signal **RESET** as an input, can switch the outputs into a necessary

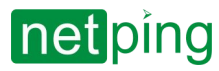

<span id="page-44-0"></span>required initial status. There is a need to note that if rules are not stopped before clicking the button «**Reset**», a status of outputs can be immediately changed and a reset command will not have any external effect.

## 10. Status Line

<span id="page-44-1"></span>If a rule operation is stopped, a warning line appears.

## 11. Button for Saving Changes

<span id="page-44-2"></span>After configuring all necessary settings, click the button **«Apply changes».**

## Restrictions

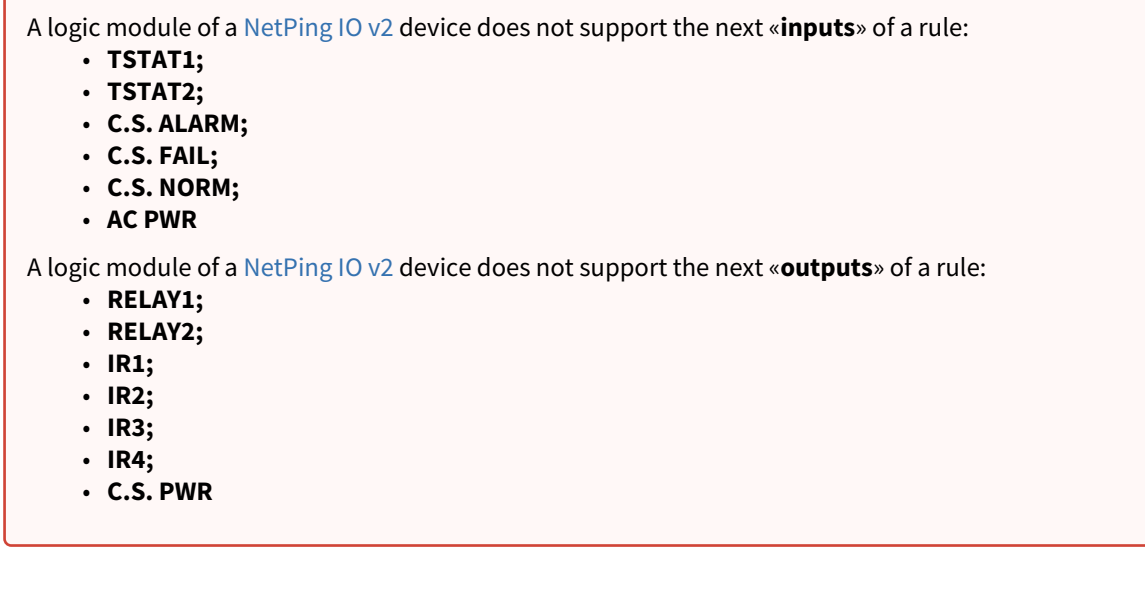

# <span id="page-45-0"></span>[ENG] 5.3. [DKSF 253.6 IU] How to Configure Pinger in the Module «Logic»?

## To configure a pinger, there is a need to go to the page «**LOGIC**» of a device web interface:

### Home

HOME | SETUP | E-MAIL | DISCRETE I/O LOGIC | FIRMWARE | LOG

In the section «**Pinger**» it is possible to configure testing of availability of the network for a specified address. A result of testing (a status of a pinger) can be chosen as an «input» for a logic rule. It is possible to know how to configure a rule in the module «**Logic**[» from the section «\[ENG\] 5.2. \[DKSF 253.6 IU\] How to Use the Module](https://netping.atlassian.net/wiki/pages/viewpage.action?pageId=41615621)  «Logic»?». It is possible to configure no more than two pingers «**PINGER 1**», «**PINGER 2**». A typical using of pinger is automatic switching on a power supply of a backup equipment when a connection line fails.

## **PINGER**

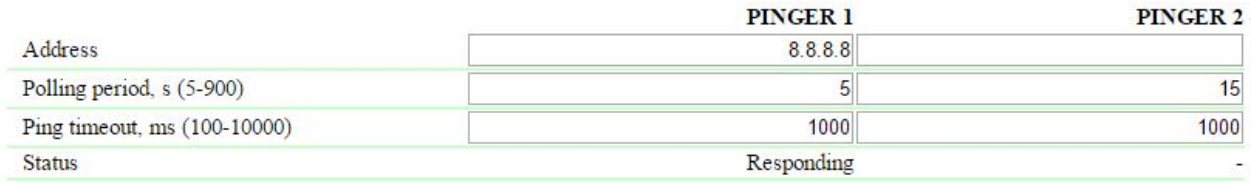

Apply Changes

### where:

**Address** – is an IP address of a device, which is tested for availability. An empty line disables polling. **On default: empty line**

**Polling Period, s (5-900) –** a value is chosen taking into account how quickly a fault must be found. At the same time, there is a need to note that too frequent power supply switching can decrease an equipment lifetime. If there is no response from ICMP echo (ping), polling is repeated after a timeout is over, and not when the next polling period starts. **On default: 15**

**Ping timeout, ms (100-10000)** – is a time of waiting for a response to ping. A timeout is chosen regarding an operation speed of a local network taking into account the frequency for repeating unresponded pings. If there is no response to ping when a specified timeout is over, sending ping is immediately repeated. If after 5 repeated sending there is no response, a status of a pinger is changed to «**silent**», and repeats are finished until the next polling period starts. **On default: 1000**

**Status** *–* its possible values are: «**responds**», «**silent**», «**-**». If polling is not finished, a status can be undefined. In this case, the rules that depend on the status of a pinger, do not form any commands, and their outputs are controlled by other rules or keep a previous status. A status of a pinger is updated automatically nearly 4 times a minute.

If using domain names, there is a need to take into account that when a DNS server is unavailable or there is no IP address in DNS settings, the module «**Logic**» will not be able to determine an availability of a requested address. «**Pinger**» is switched into the status «**Silent**».

After setting the values of pinger, there is a need to click the button «**Apply changes**».

After configuring pinger, there is a need to set the rule in the module «**Logic**». It is possible to know how to do this from the section [«\[ENG\] 5.2. \[DKSF 253.6 IU\] How to Use the Module «Logic»?»](https://netping.atlassian.net/wiki/pages/viewpage.action?pageId=41615621).

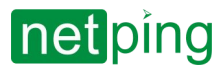

# <span id="page-46-0"></span>[ENG] 5.4. [DKSF 253.6 IU] What Is SNMP SETTER?

SNMP SETTER is used as an output of a logic module «**Logic**» and is designed to set an SNMP OID variable at a remote device via an SNMP v1 protocol. In particular, it is possible to control IO lines and relays of another NetPing device via a network.

To configure SNMP SETTER, there is a need to go to the page «**LOGIC**» of a device web interface:

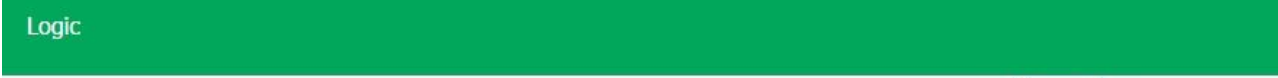

HOME | SETUP | E-MAIL | DISCRETE I/O LOGIC | FIRMWARE | LOG

### In the section «**SNMP SETTER**» the next parameters are configured:

### **SNMP SETTER**

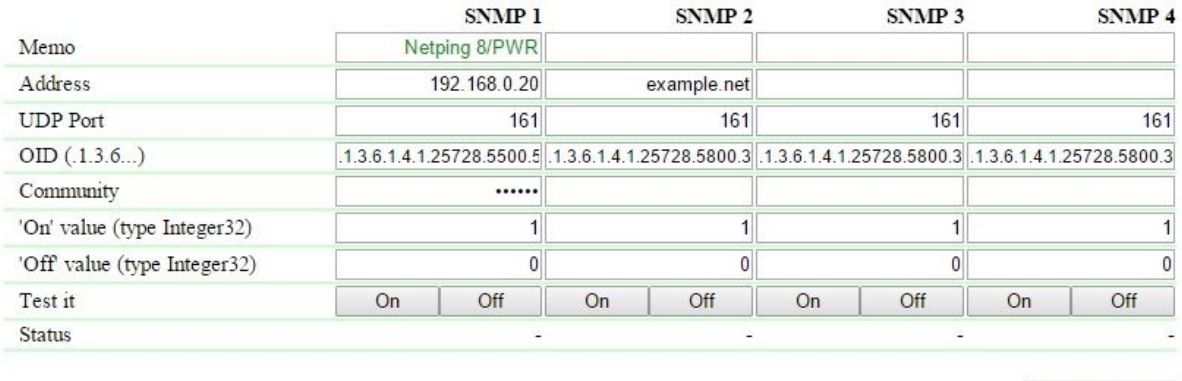

Apply Changes

**Channel Number («SNMP 1», «SNMP 2», «SNMP 3», «SNMP 4»)** – this number is specified as a rule output.

**Memo** – is a random text up to 30 characters. **On default: empty line**

**Address** – is an IP address, where an SNMP SET command will be sent. **On default: empty line**

**UDP Port –** is a port, which listens to an SNMP agent at a remote device. **On default: 161**

**OID (.1.3.6...)** *–* is an identifier of a variable, which will be set on a remote device. There is a need to indicate a full OID in a numeric notation, starting from .1.3… A list of variables is in the MIB file of a device in a specific format or in a documentation of a device. To browse the MIB file conveniently in the form of a tree and check functions of variables, it is possible to use the freeware [iReasoning MIB Browser](http://www.ireasoning.com/downloadmibbrowserfree.php) or any other similar software. **On default: .1.3.6.1.4.1.25728.5800.3.1.3.1**

**Сommunity** *–* is an SNMP Community for write, which is configured on a remote device. **On default: empty line**

**"On" Value (type Integer32) –** is a value, which will be recorded in the OID on a remote device when invoking an action «**Switch On**», by clicking the button «**On**» or through the output of a logic rule. A value type is 32-bit integer number with a sign. **On default: 1**

**"Off" Values (type Integer32) –** is a value, which will be recorded in the OID on a remote device when invoking an action «**Switch Off**», by clicking the button «**Off**», or through the output of a logic rule. A value type is 32-bit integer number with a sign. **On default: 0**

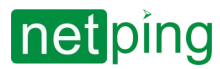

**Test It** *–* when clicking the buttons «**On**» and «**Off**», a device immediately sends corresponding requests with the values «**On**» or «**Off**».

**Status** *–* several seconds after sending a request for setting a variable, a result «**ОК**» is displayed in the field «**Status**». This means that a confirmation is received, and a variable is successfully set. «**Timeout**» means that a confirmation is not received. This can happen because of unavailability of a controlled device, its failure, incorrect IP address, port or community. Other variants mean that a response with an error code has been received, and its textual description is displayed in the status line.

After changing settings, click the button «**Apply changes**».

After configuring SNMP SETTER, there is a need to configure a rule in the module «**Logic**». How to do this, it is possible to learn from the section [«\[ENG\] 5.2. \[DKSF 253.6 IU\] How to Use the Module «Logic»?»](https://netping.atlassian.net/wiki/pages/viewpage.action?pageId=41615621).

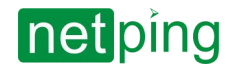

# <span id="page-48-0"></span>[ENG] 5.5. [DKSF 253.6 IU] Reset Signal and Initial Statuses of Outputs

At the start of the firmware operation or when clicking the button «**Reset**» at the page «**LOGIC**» of a device web interface, outputs, which are controlled by the logic, are set to a specified initial status. On default, this status is «**off**», or «**logic 0**». Another status can be set using a rule at the page «**LOGIC**», which uses a reset signal «**RESET**» as an input.

5 seconds after reset, a signal has the value «**logic 1**». A rule with a condition «**= 1**» works in the moment of reset. A rule with a condition «**= 0**» works 5 seconds after the moment of reset. Therefore, it is possible to form a 5-second external reset pulse at one or several outputs or provide a correct sequence of power supply to external devices.

If an operation of logic is stopped, rules «**If/while RESET = 0**», that correspond to completing of a signal «**RESET**», will operate after clicking a control button «**Start**» at the page «**LOGIC**» of a device web interface.

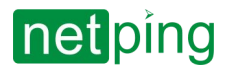

# <span id="page-49-0"></span>[ENG] 5.6. [DKSF 253.6 IU] Connecting IO Lines

Besides indicating IO line as an «**output**» of a logic rule at the page «**LOGIC**», there is a need to specify that this IO line will be used together with a logic module. I.e. there is a need to set an operation mode of an IO line as a «**logic output**» at the page «**DISCRETE I/O**» of a device web interface.

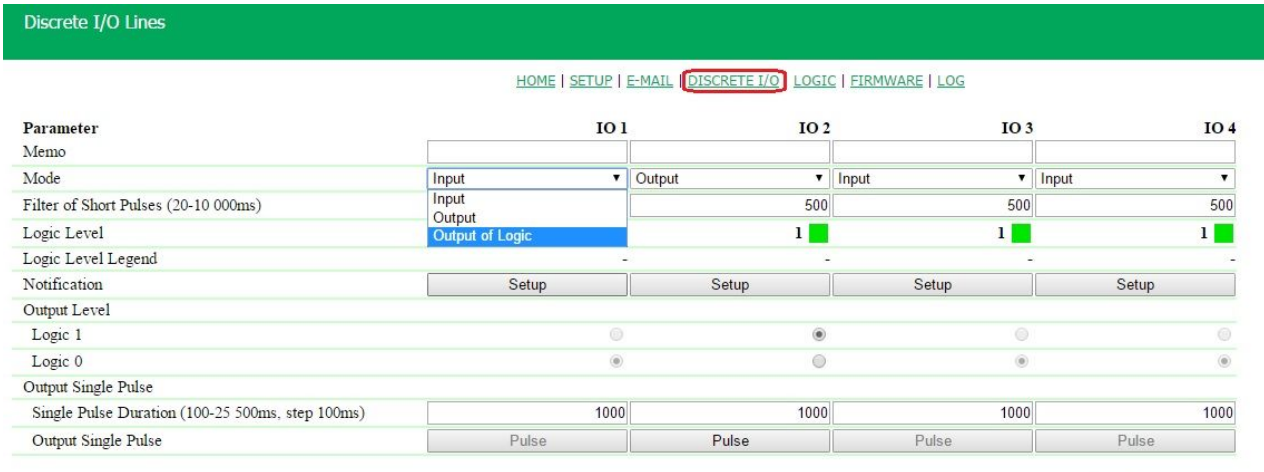

Apply Changes

C 2016 Netping East Ltd

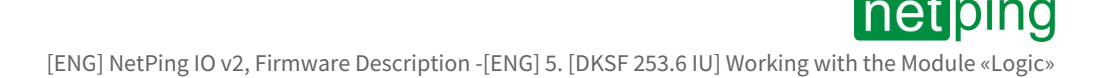

# <span id="page-50-0"></span>[ENG] 5.7. [DKSF 253.6 IU] Examples of Setting the Module «Logic»

## At this page, several simplest examples of configuring the module «**Logic**» are represented.

It goes without saying, necessary sensors, as well as external management modules, are already connected to NetPing devices and NetPing devices are previously configured for performing their specific tasks.

## <span id="page-50-1"></span>Configuring a Thermostat

LOGIC

A NetPing device with a connected external temperature sensor allows to implement functions of a thermostat, supporting a specified range of temperatures by turning on/off a device for heating and/or cooling in the automatic mode.

**Task:** It is necessary to maintain a temperature of 20°C indoors.

**Solution:** Let us suppose that an electric heater, which warms a certain room, is connected to a controllable socket Nº1 of a NetPing device. There is an air conditioner in the room, which is managed by an external IR management module [IRC-TR v2.](http://www.netpingdevice.com/products/netping-irct-tr-v2) For automation of controlling a heater and an air conditioner to maintain a necessary temperature, there is a need to go to the page «**LOGIC**» of a device web interface:

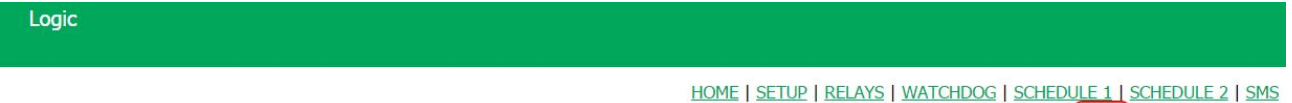

TEMPERATURE | DISCRETE IO | IR COMMANDS | LOGIC | FIRMWARE | LOG

Logic control is stopped (not active)

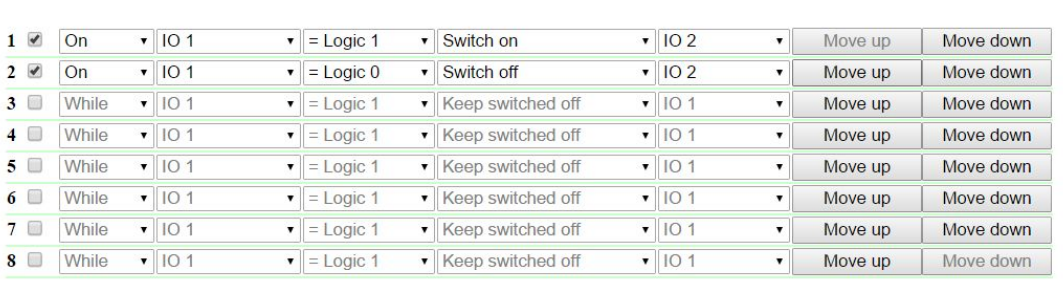

Reset Start Stop Apply changes

### There is a need to check checkboxes for first four rules and configure the next settings:

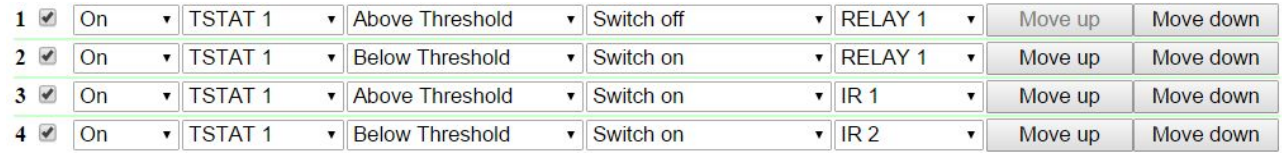

These rules mean that if a temperature in a thermostat 1 **(TSTAT1**) will exceed a specified one (i.e. above 20°C), an electric heater will be turned off automatically (**RELAY 1**) and an air conditioner will be turned on the same automatically (IR 1) (rules №1 and №3). To avoid frequent turning on/turning off a heater and an air conditioner, there is a switching hysteresis in a thermostat, which will be described below. If a temperature will fall below a

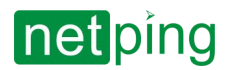

specified value, an air conditioner will be turned off (**IR 2**) and a heater will be turned on (**RELAY 1**) (rules №2 and N<sub>24</sub>).

After setting up the rules, there is a need to click the button «**Apply changes**».

The next step is a configuration of the module «**THERMO(HYDRO)STAT**», on the basis of which previously configured rules will work:

### THERMO(HYDRO)STAT

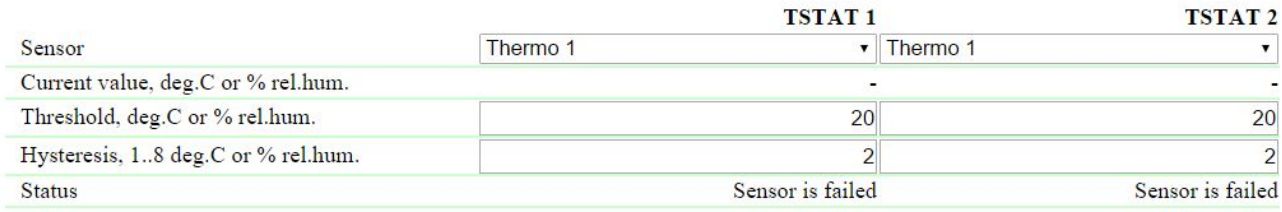

Apply changes

A temperature sensor №3 is used to measure a temperature indoors. In the module «**THERMO(HYDRO)STAT**» there is a need to configure **TSTAT1** by choosing a sensor №3 from a drop-down list. Then specify a threshold of 20°C and a switching hysteresis of 2°C.

A hysteresis sets a «corridor» around a specified temperature, within which a thermostat does not respond to temperature fluctuations. This function allows to avoid frequent random switching of a heater (a cooler) caused by natural spontaneous fluctuations of a temperature measured by a temperature sensor.

If a current status of a thermostat is «**above**», then a threshold for switching a status is a specified temperature minus a hysteresis value. And vice versa, if a current status is «**below**», then a threshold for switching is a specified temperature plus a hysteresis value. As soon as a temperature falls or rises and reaches a threshold value including hysteresis thus leaving the limits of «corridor», a status of a thermostat is changed to the opposite one.

After configuring a thermostat, there is a need to click the button «**Apply changes**».

Recording, saving and replaying IR commands to control an air conditioner is indicated in the corresponding section of a user guide (works for devices supporting an IR control module [IRC-TR v2\)](http://www.netpingdevice.com/products/netping-irct-tr-v2).

Except indicating a relay as an «output» of a rule, there is a need to indicate that this relay will be used together with a logic module. To do this, there is a need to go to the page «**220V MANAGEMENT**» of a device web interface and choose a management mode «**Logic**»:

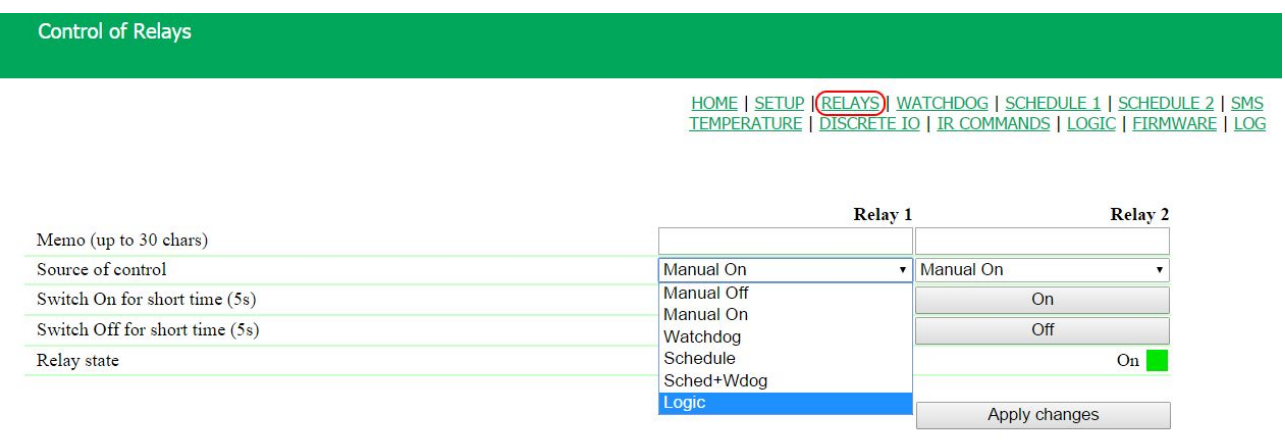

#### C 2014 Netping East Ltd

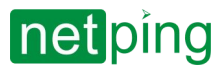

After changing a management mode, there is a need to click the button «**Apply changes**».

The last step of configuration is starting logic on a corresponding page of a web interface by clicking the button «**Start**»:

### **LOGIC**

## Logic control is stopped (not active)

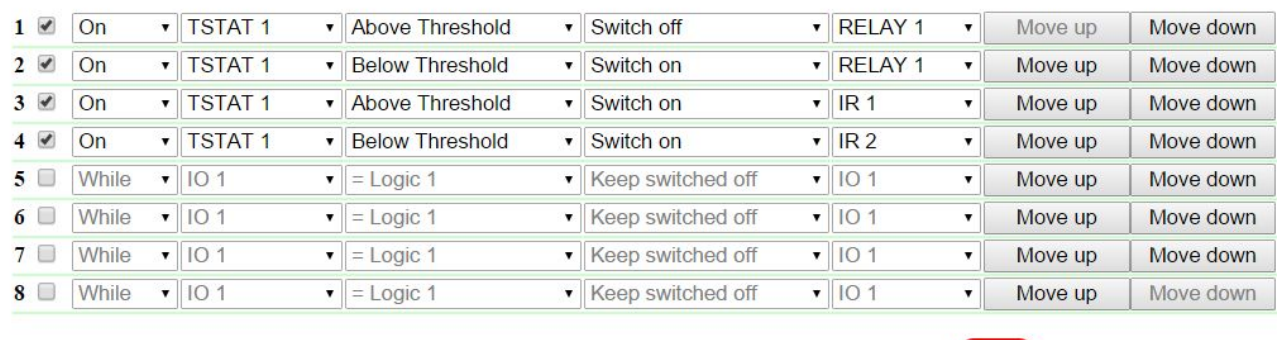

Reset Start Stop Apply changes

## <span id="page-52-0"></span>Example of Warning Alarm When a Shock Sensor Triggered

A NetPing device, to which [shock sensor PI-90D](http://www.netpingdevice.com/products/shock-sensor) and [siren alarm](http://www.netpingdevice.com/products/buzzer-ac10) АС-10 are connected, can perform security functions for remote objects and closets with equipment.

### **Task:** Organising a warning alarm for a remote control of a security guard when breaking a wiring closet with equipment.

**Solution:** Let us suppose that [shock sensor PI-90D](http://www.netpingdevice.com/products/shock-sensor), which is installed into a closet with equipment, is connected to the IO line №2 of a NetPing device, while [siren alarm](http://www.netpingdevice.com/products/buzzer-ac10) АС-10, which is displayed at a remote control of a security guard, is connected to the Relay 1. To configure NetPing for security measures, there is a need to set the next rules in the module «**Logic**»:

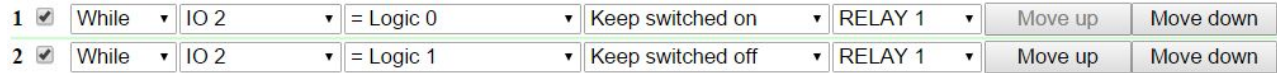

These rules mean when the [shock sensor PI-90D](http://www.netpingdevice.com/products/shock-sensor) (**IO 2**) triggers, then a [warning alarm](http://www.netpingdevice.com/products/buzzer-ac10) АС-10 (**RELAY 1**) will be activated (rule №1) until a level of an IO line №2 has got a value «logic 1» (rule №2).

After setting up rules, there is a need to click the button «**Apply changes**».

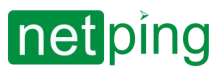

## The next step is a necessity to configure an operation mode of an IO line at the page «**INPUT-OUTPUT**» of a device

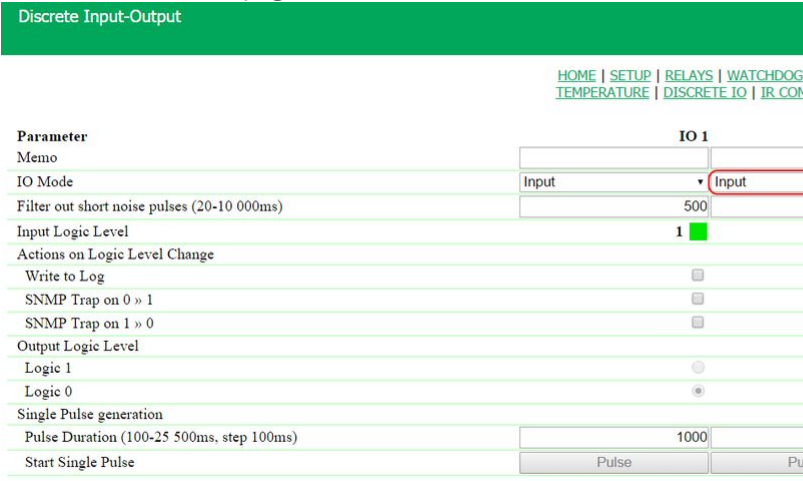

web interface. An IO line must work in the mode «input»:

Besides indicating a relay as an «output» for a rule, there is a need to specify that this relay will be used together with a logic module. To do this, there is a need to go to the page «**220V MANAGEMENT**» of a device web interface and choose a relay management mode «**Logic**»:

**Control of Relays** 

HOME | SETUP |<mark>(RELAYS)</mark>| WATCHDOG | SCHEDULE 1 | SCHEDULE 2 | SMS<br><u>TEMPERATURE | DISCRETE IO | IR COMMANDS | LOGIC | FIRMWARE | LOG</u>

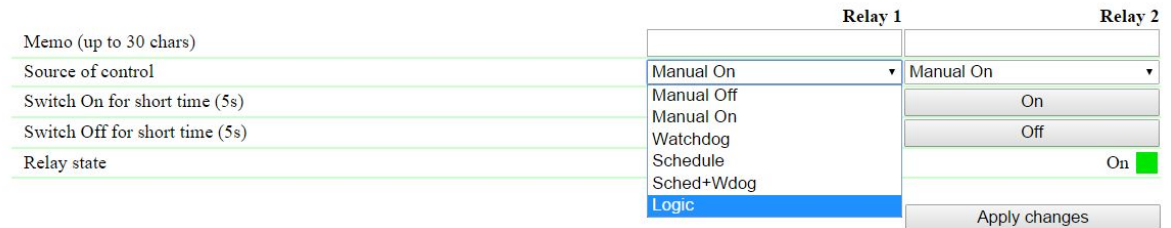

#### C 2014 Netping East Ltd

After choosing a source of control for a relay, there is a need to click the button «**Apply changes**».

The last step of configuration is starting logic at the corresponding page of a web interface by clicking the button «**Start**»:

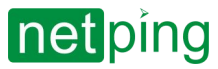

### Logic control is stopped (not active)

### LOGIC

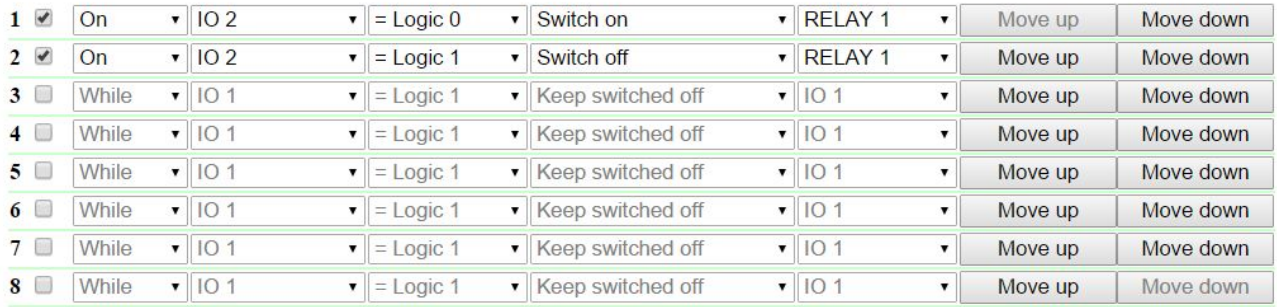

Reset Start Stop Apply changes

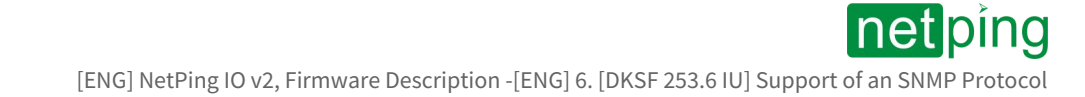

# <span id="page-55-0"></span>[ENG] 6. [DKSF 253.6 IU] Support of an SNMP Protocol

# <span id="page-56-0"></span>[ENG] 6.1. [DKSF 253.6 IU] Can I Control a Device Using SNMP?

A [NetPing IO v2](http://www.netpingdevice.com/products/netping-io-v2) device supports configuring parameters and management via an SNMP v1 protocol.

It is possible to read more detailed information about an **SNMP** protocol on the links:

- [https://en.wikipedia.org/wiki/Simple\\_Network\\_Management\\_Protocol](https://en.wikipedia.org/wiki/Simple_Network_Management_Protocol)
- <http://www.snmp.com/>

OID supported by a device can be found in the MIB file **DKSF\_253.6.x\_ MB.mib** at the page with a description of a device at the page «[Documentation and files»](http://www.netpingdevice.com/products/netping-io-v2#files).

A device supports:

- Reading OID using commands **Get, Get-Next** via an **SNMP v1** protocol;
- Setting OID values using a command **Set** via an **SNMP v1** protocol;
- Sending **TRAP** notifications on the events

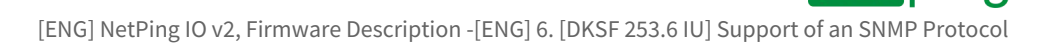

# <span id="page-57-0"></span>[ENG] 6.2. [DKSF 253.6 IU] Configuring Sending SNMP TRAP Notifications

To access a device via an **SNMP v1** protocol, there is a need to configure the next parameters using a device web interface:

- **SNMP Community for Read** is a password, which needs to be indicated at any request for reading parameters via an SNMP protocol. It is specified in the section «**Access Resrtictions**» at the page «**SETUP**» of a device web interface;
- **SNMP Community for Write**  is a password, which needs to be indicated at any request for recording parameters via an SNMP protocol. It is specified in the section «**Access Restrictions**» at the page «**SETUP**» of a device web interface

**ACCESS RESTRICTIONS** 

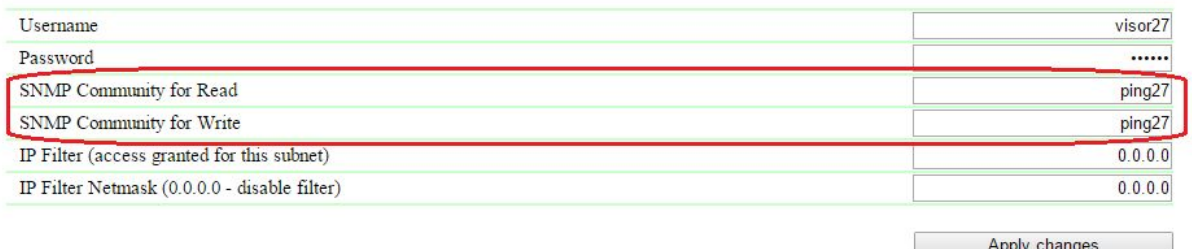

There is a need to configure the next parameters through a device web interface for a device to send TRAP notifications via **SNMP v1** protocol:

- **SNMP Trap Destination #1** is an IP address, where TRAP notifications will be sent. It is specified at the page «**SETUP**» of a device web interface;
- **SNMP Trap Destination #2**  is the second (auxiliary) IP address, where TRAP notifications will be sent. It is specified at the page «**SETUP**» of a device web interface; **SNMP TRAP**

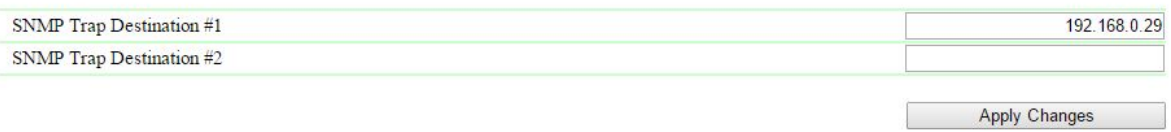

- **Logic 0 to 1** is a checkbox that allows sending SNMP TRAP notifications when a logic level at an IO line in the mode «**input**», «**output**», «**logic output**» is changed from low to high (signal front). It is configured by the button «**Setup**» at the page «**DISCRETE I/O**» of a device web interface;
- **Logic 1 to 0** is a checkbox that allows sending SNMP TRAP notifications when a logic level at an IO line in the mode «**input**», «**output**», «**logic output**» is changed from high to low (signal drop). It is configured by the

 $\sim$  –  $\sim$  –  $\sim$  –

**ieti**pind

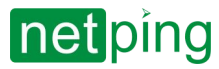

## button «**Setup**» at the page «**DISCRETE I/O**» of a device web interface;

## **NOTIFICATIONS FOR I/O LINE 2**

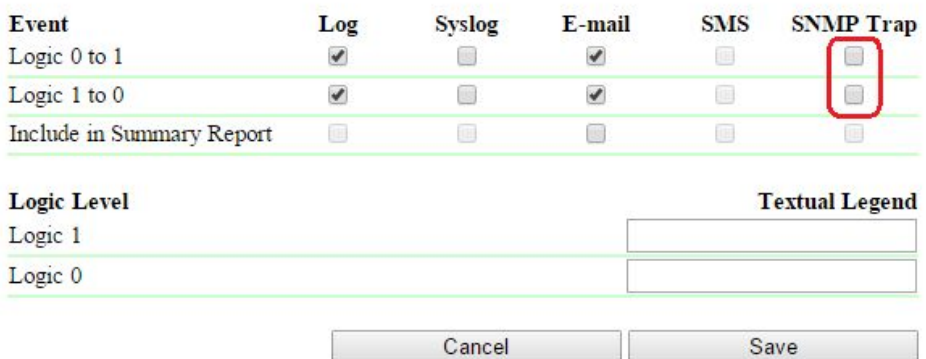

# <span id="page-59-0"></span>[ENG] 6.3. [DKSF 253.6 IU] What OID Are Supported by a Device?

A description of OID, supported by a device, is represented at the table:

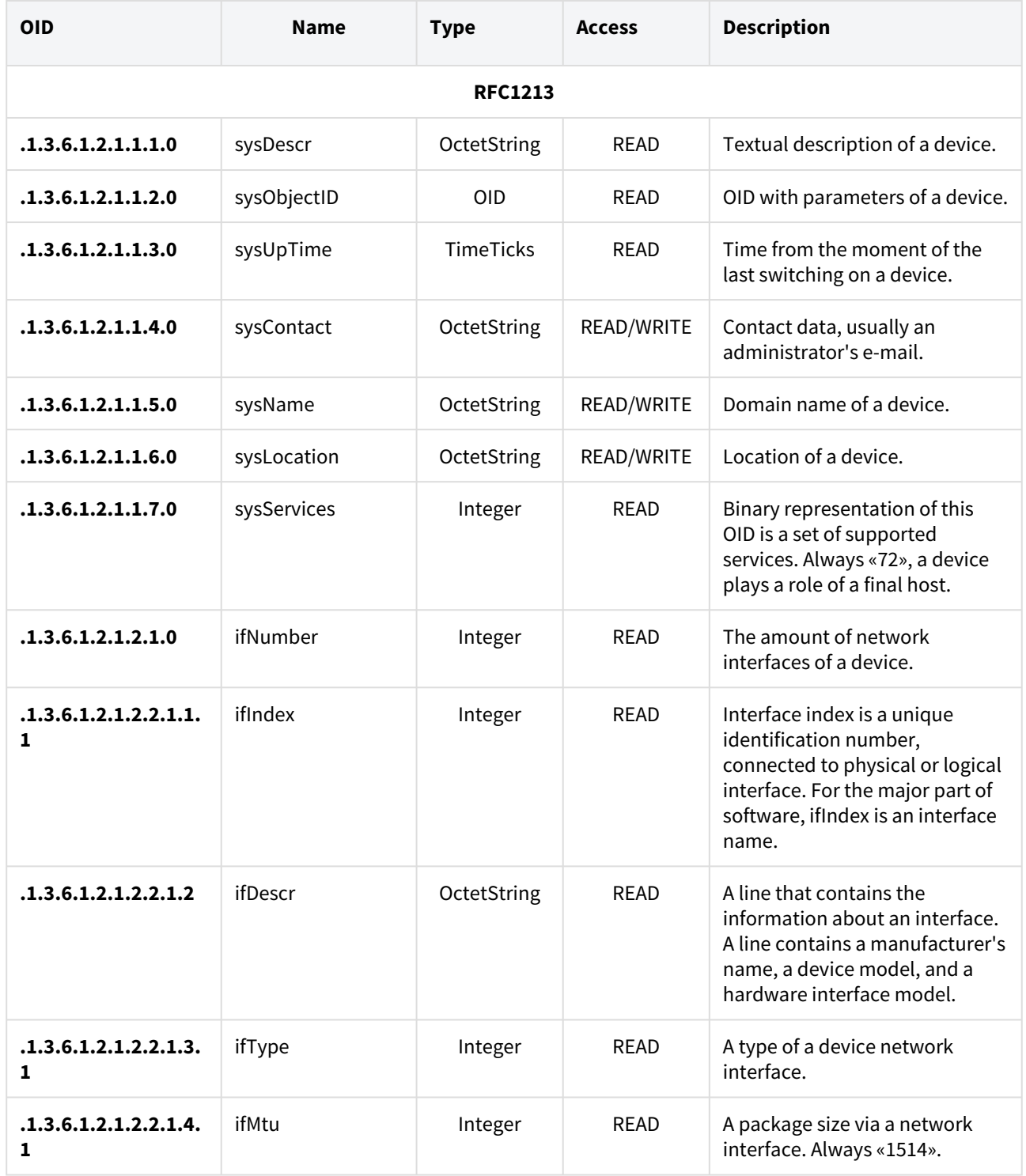

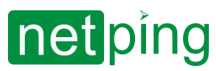

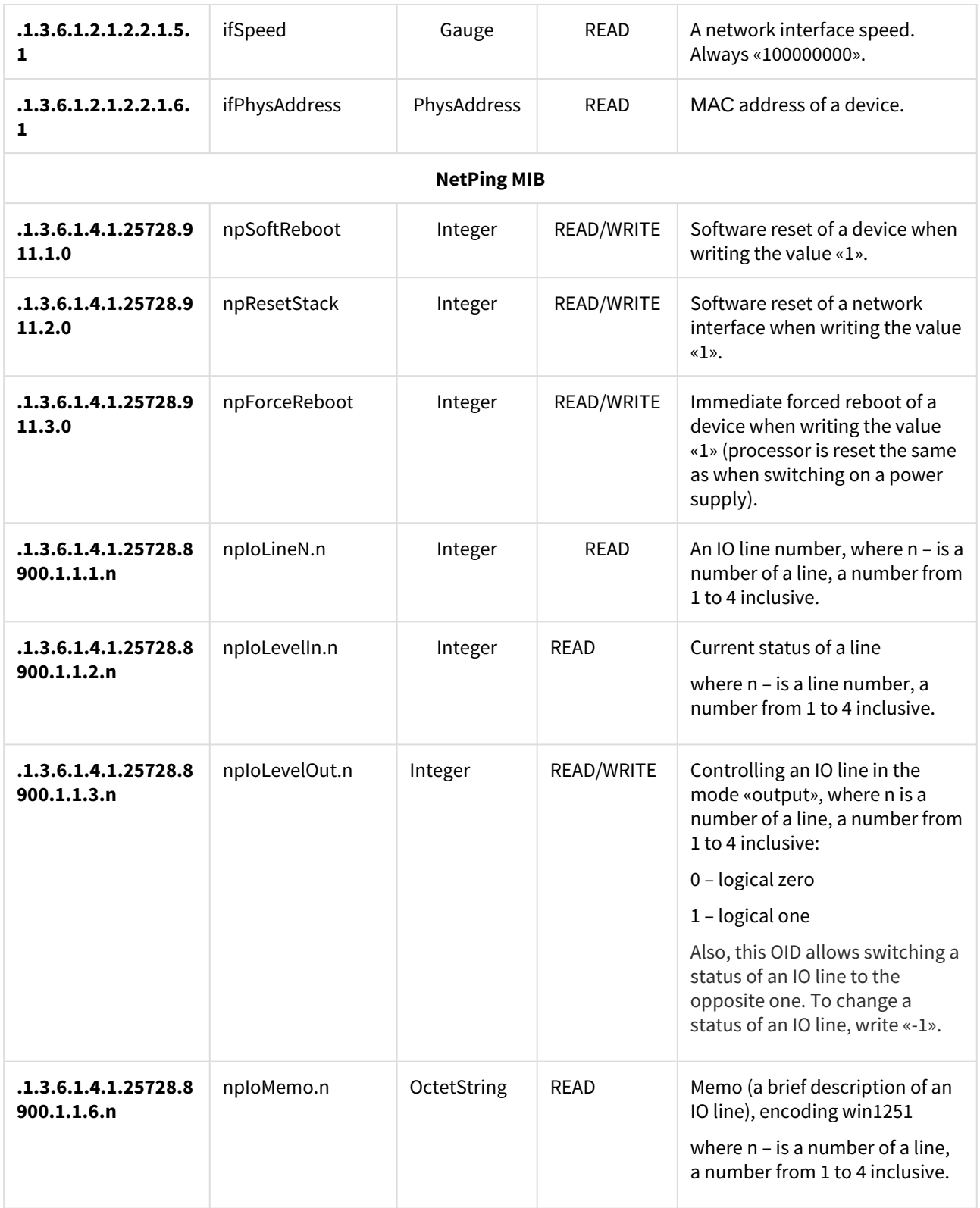

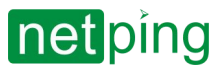

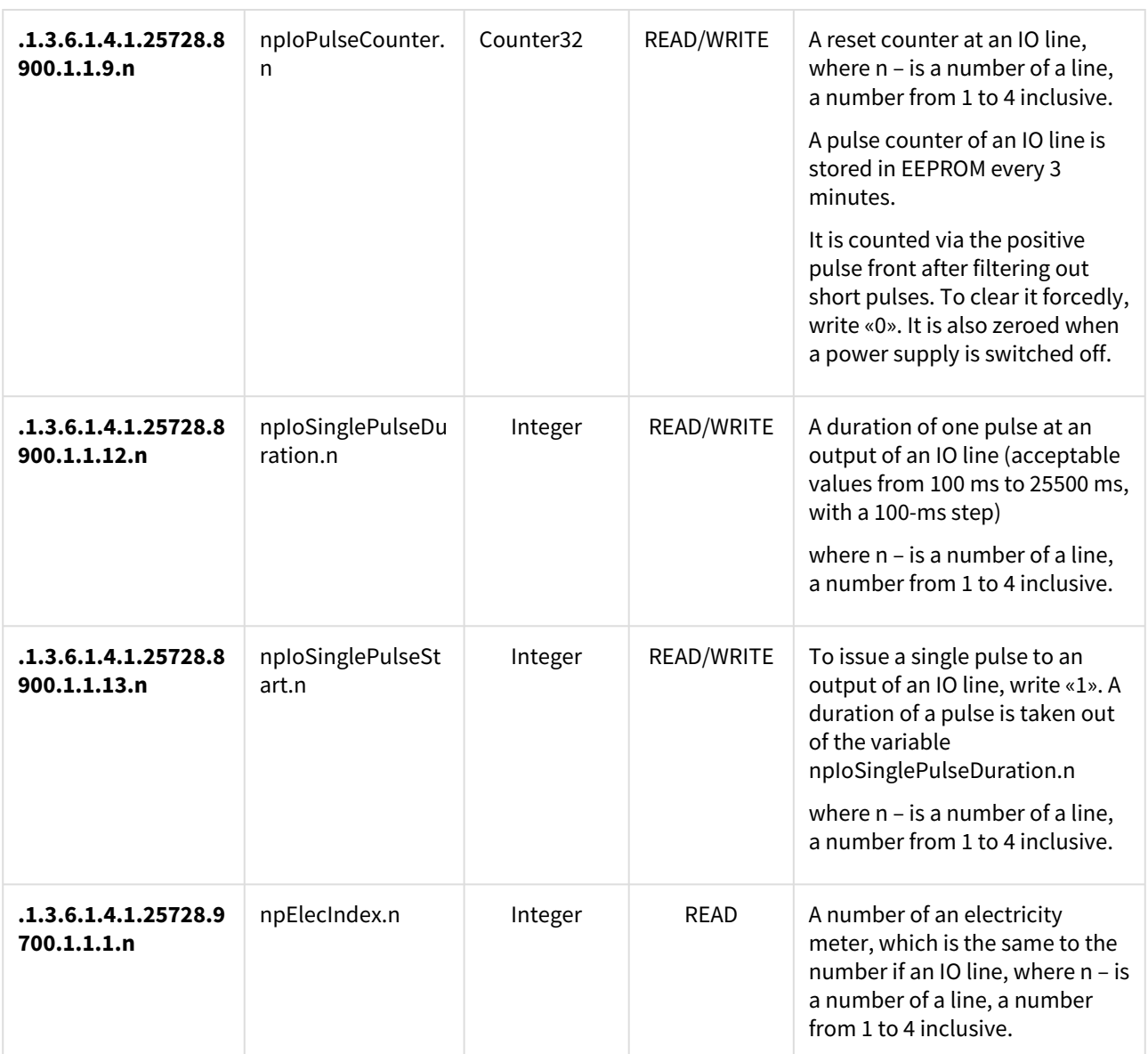

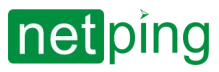

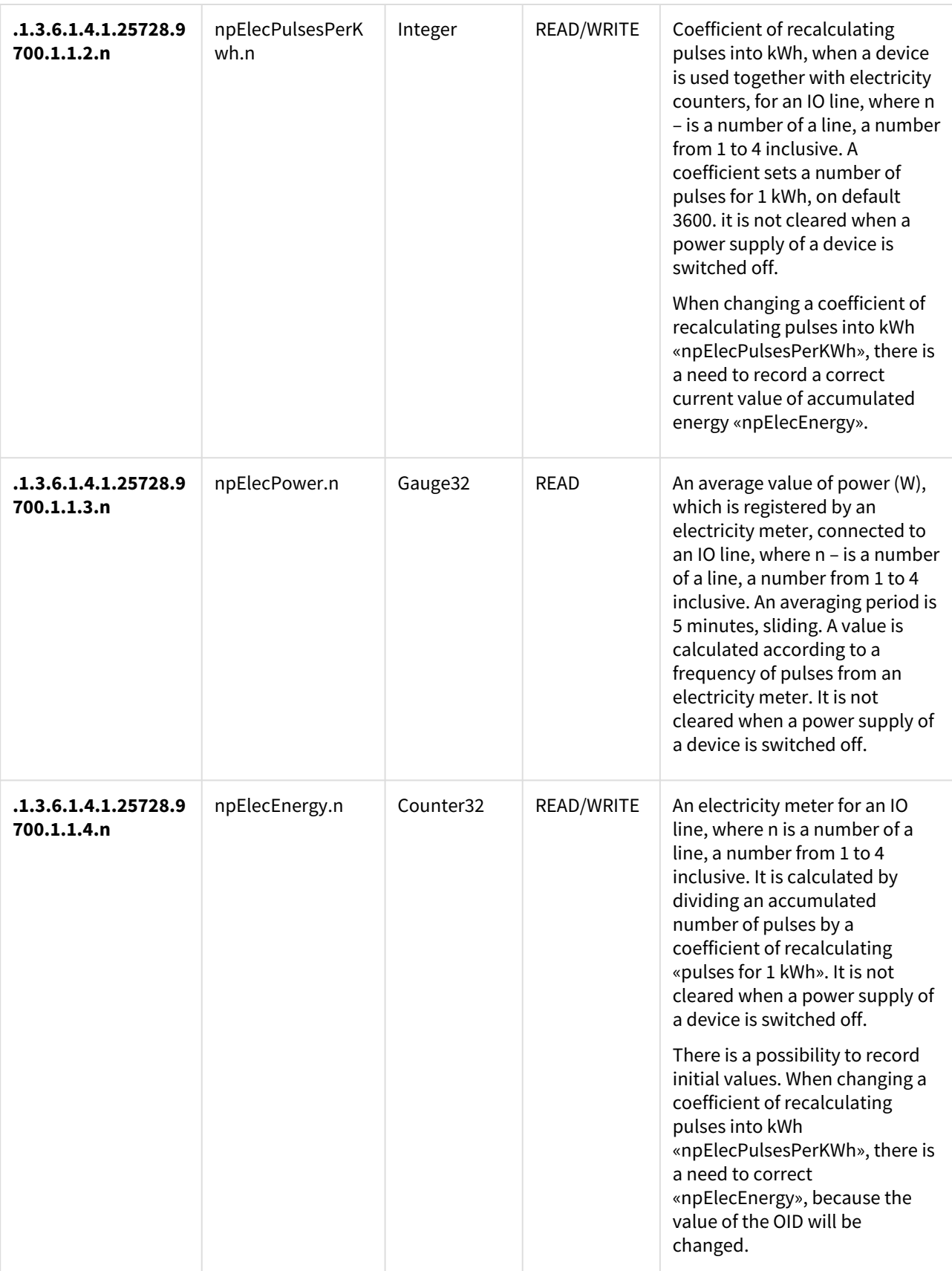

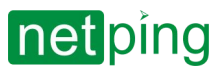

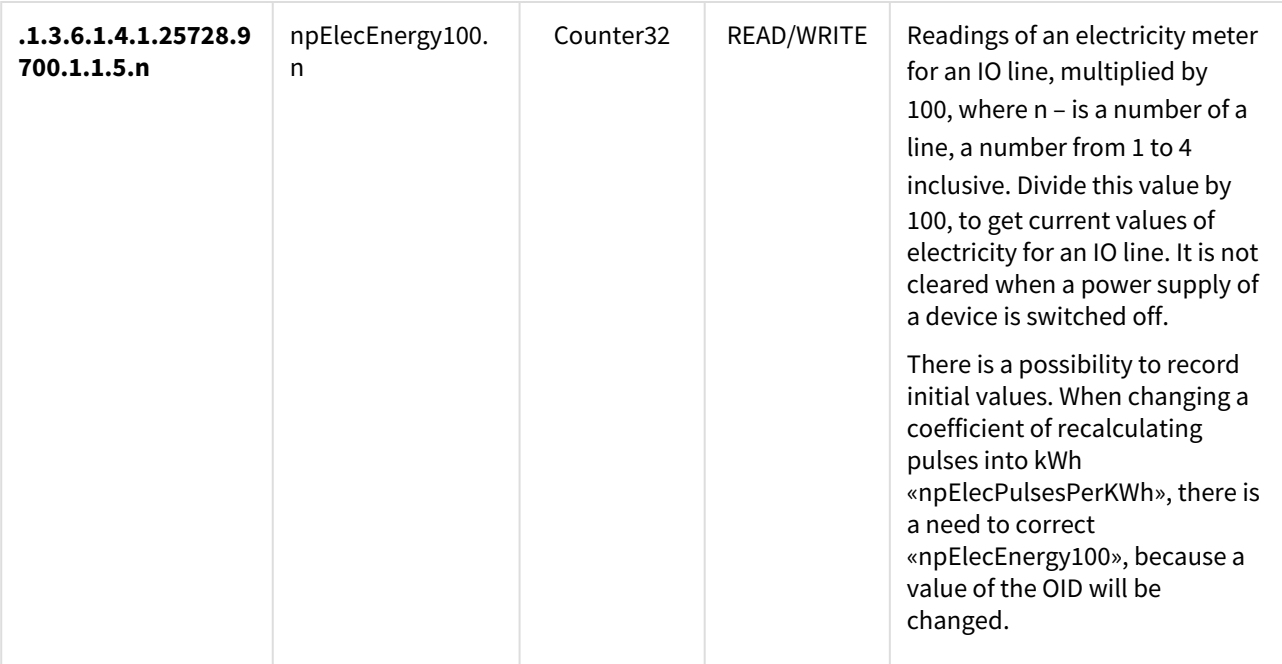

# <span id="page-64-0"></span>[ENG] 6.4. [DKSF 253.6 IU] Support of SNMP Trap

A formal description of SNMP TRAP notifications can be found in the MIB file **DKSF\_253.6.x\_ MB.mib**, which is added to the firmware of a [NetPing IO v2](http://www.netpingdevice.com/products/netping-io-v2) device. A file can be downloaded from the page of the website with a description of a device in the section [«Documentation and files](http://www.netpingdevice.com/products/netping-io-v2#files)». An SNMP TRAP notification is sent in the format **SNMP v1**, at the same time, a description in the MIB files has a format **SNMP v2c**.

An unambiguous correspondence of an identification of SNMP TRAP notifications for **v1** and **v2c** is described in RFC3584 «Coexistence between Version 1, Version 2, and Version 3 of the Internet-standard Network Management Framework».

Software for processing SNMP notifications usually convert between two formats easily.

To send SNMP TRAP notifications, there is a need to:

- indicate IP address for sending SNMP TRAP at the page «**SETUP**» of a device web interface;
- allow sending SNMP TRAP notifications by checking corresponding checkboxes, more detailed information is in the section «[\[ENG\] 6.2. \[DKSF 253.6 IU\] Configuring Sending SNMP TRAP Notifications](https://netping.atlassian.net/wiki/display/NUG/%5BENG%5D+6.2.+%5BDKSF+253.6+IU%5D+Configuring+Sending+SNMP+TRAP+Notifications)»

## <span id="page-64-1"></span>SNMP TRAP When a Level of an IO Line Is Changed in the Mode «Input»/«Output**»**

*npIoTrap Identification*

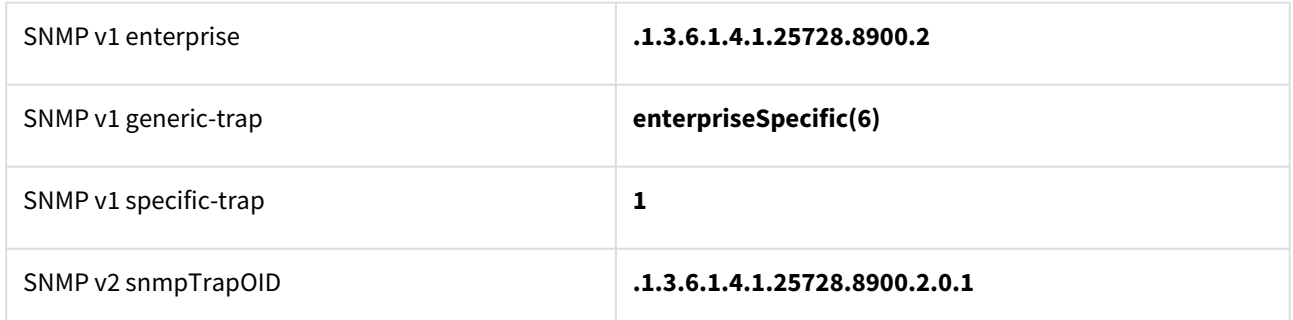

*Variables contained in npIoTrap (varbind list)*

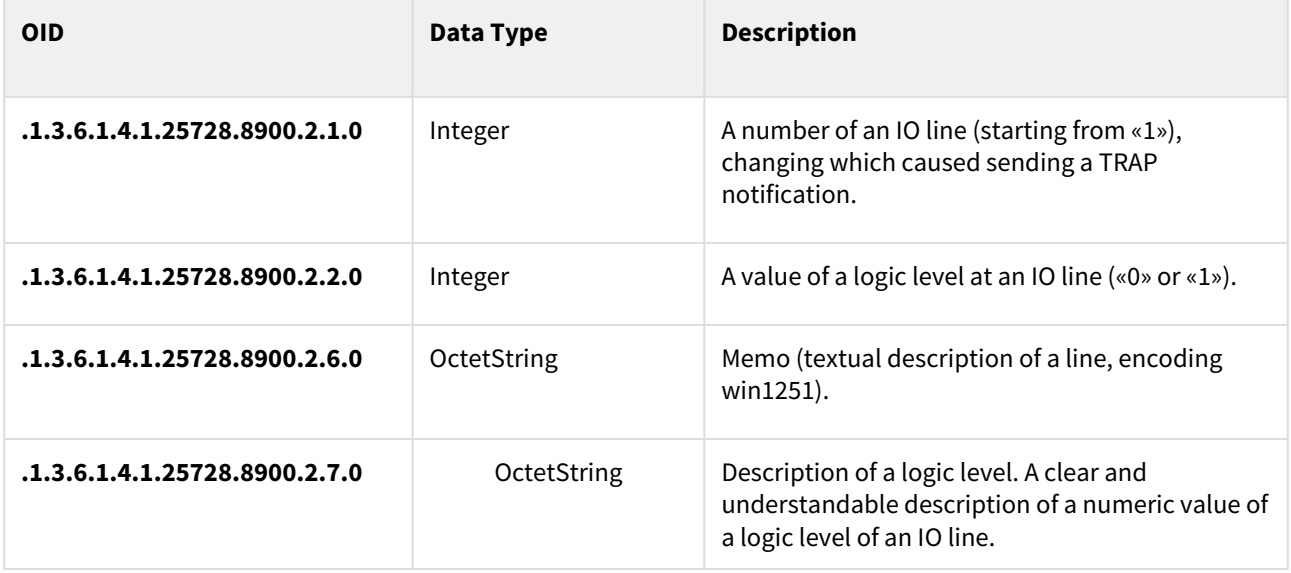

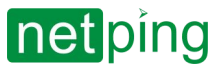

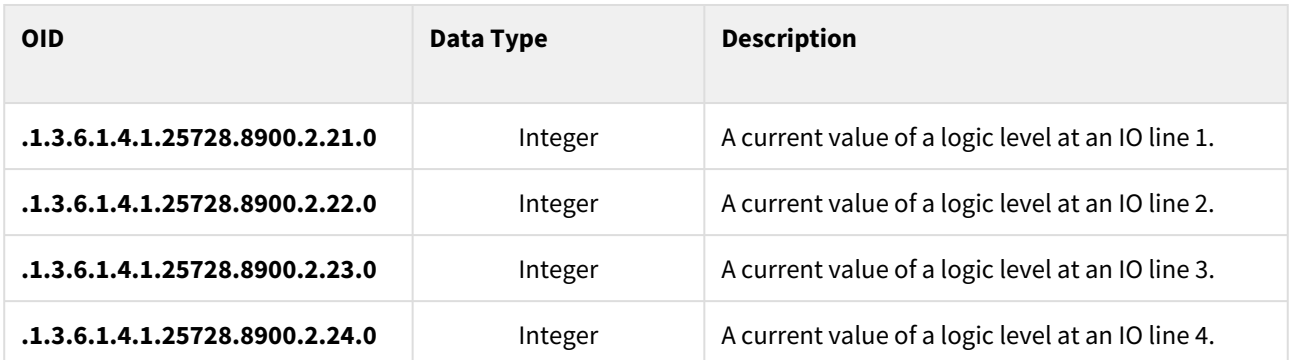

When determining a status of IO lines, there is a need to take into account the impact of a delay, added by a filter of short noise filter, and possible effects, related to the fact that a status of IO lines 1..4 is processed by firmware in a cycle one by one, not simultaneously and in parallel.

# <span id="page-66-0"></span>[ENG] 7. [DKSF 253.6 IU] Support of URL-Encoded Commands

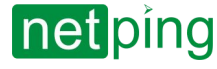

[ENG] NetPing IO v2, Firmware Description -[ENG] 7. [DKSF 253.6 IU] Support of URL-Encoded Commands

# <span id="page-67-0"></span>[ENG] 7.1. [DKSF 253.6 IU] Managing IO Lines

<span id="page-67-1"></span>An interface of URL-encoded commands in a device can be used for the integration with web applications without using an SNMP protocol. Controlling IO lines is available through the interface of URL-encoded commands.

## Requesting a Status of an IO Line

http://192.168.0.100/io.cgi?ioN

where:

<span id="page-67-2"></span>**N –** is a number of a line, specified after ?io.

## Returned Values

Error (incorrect format of a request or an incorrect number of an IO line):

io\_result('error')

Successful execution of a command:

io\_result('ok', -1, 1, 339)

The first argument is always 'ok' ('error' if there is an error in a request).

The second argument is always «-1», for expanding API in future.

The third argument is a current momentary status of an IO line, including a reset status.

The fourth argument is a pulse counter for this IO line.

<span id="page-67-3"></span>A name of JSON-P callback is fixed, io\_result(), and cannot be changed in a request.

## Switching a Line (In an Output Mode)

Switching to the status «0» or «1»:

http://192.168.0.100/io.cgi?ioN=0 http://192.168.0.100/io.cgi?ioN=1

where:

**N –** is a number of a line, which is specified after ?io.

Switching to an alternate (inverse) status.

http://192.168.0.100/io.cgi?ioN=f

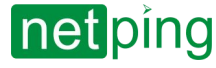

[ENG] NetPing IO v2, Firmware Description -[ENG] 7. [DKSF 253.6 IU] Support of URL-Encoded Commands

### where:

**N –** is a number of a line, which is specified after ?io.

Short term switching into inverse status, i.e. issuing a pulse.

http://192.168.0.100/io.cgi?ioN=f,5

where:

**N –** is a number of a line, which is specified after ?io.

<span id="page-68-0"></span>A duration in seconds is set after a comma.

## Choosing an Operation Mode of an IO Line

Configuring an operation mode of a line: « $0$ » is an input, « $1$ » is an output, « $2$ » is a logic output:

http://192.168.0.100/io.cgi?ioN&mode=0 http://192.168.0.100/io.cgi?ioN&mode=1 http://192.168.0.100/io.cgi?ioN&mode=2

### where:

<span id="page-68-1"></span>**N –** is a number of a line, which is specified after ?io.

## Returned Values

Error (incorrect request format or incorrect IO line number):

io\_result('error')

A command is executed:

<span id="page-68-2"></span>io\_result('ok')

## Authorization

```
•
http://<username>:<password>@<host>:<port>/<URL‐path>?<parameters>
To add a login and password to the structure of a URL-encoded command, it is possible to use the next scheme:
where:
<username>:<password> – are credentials for authorization in a device web interface;
<host> – is an IP address of a device;
<port> – is a port of an HTTP server;
<URL‐path>?<parameters> – is a URL-encoded command
```